# **Installation avec DrakX**

La documentation officielle de Mageia

Les textes et les copies d'écrans de ce manuel sont disponibles sous la licence CC BY-SA 3.0 <http://creativecommons.org/licenses/by-sa/3.0/>

Ce manuel a été réalisé avec l'aide de [Calenco CMS](http://www.calenco.com) [[http://](http://www.calenco.com) [www.calenco.com](http://www.calenco.com)] développé par [NeoDoc](http://www.neodoc.biz) [\[http://www.neodoc.biz\]](http://www.neodoc.biz)

Il est rédigé par des bénévoles sur leur temps libre. Si vous désirez aider à l'amélioration de ce manuel, veuillez contacter [l'Equipe de documentation \[https://wiki.mageia.org/en/Documentation\\_team\]](https://wiki.mageia.org/en/Documentation_team).

## **Installation avec DrakX**

# Table des matières

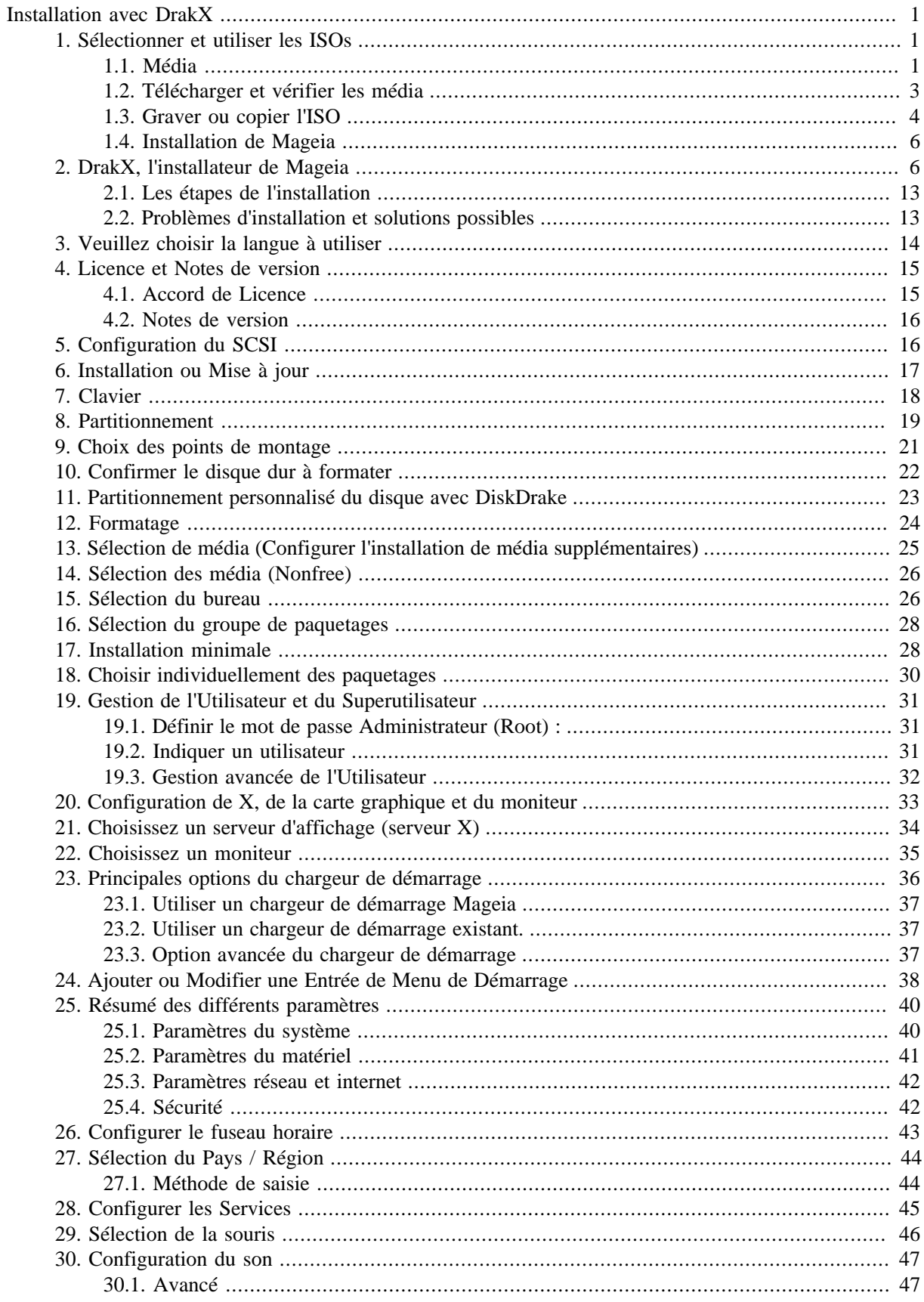

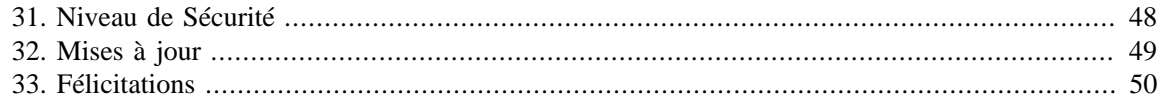

# **Liste des illustrations**

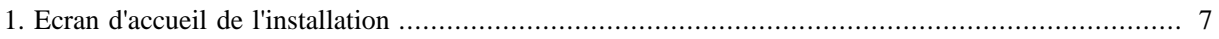

# <span id="page-5-0"></span>**Installation avec DrakX**

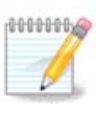

Lors d'une installation, seuls certains écrans présentés ci-après apparaissent, en fonction de votre matériel et des choix d'installation que vous faites.

## <span id="page-5-1"></span>**1. Sélectionner et utiliser les ISOs**

### <span id="page-5-2"></span>**1.1. Média**

### **1.1.1. Définition**

Ici, un médium (pluriel : média) est un fichier image ISO qui vous permet d'installer et/ou de mettre à jour Mageia, et par extension tout support physique sur lequel le fichier ISO est copié.

Vous pouvez les trouver [ici](http://www.mageia.org/fr/downloads/) [<http://www.mageia.org/fr/downloads/>].

#### **1.1.2. Média d'installation classique**

#### **1.1.2.1. Caractéristiques communes**

- Ces images ISOs utilisent l'installeur classique appelé Drakx.
- Ils peuvent réaliser une nouvelle installation ou une mise à jour à partir de versions précédentes.

#### **1.1.2.2. DVD**

- Un média différent pour les architectures 32 ou 64 bits.
- Certains outils sont disponibles dans l'écran d'accueil : système de secours, test de mémoire, outil de détection de matériel.
- Chaque DVD contient plusieurs environnements de bureau et plusieurs langues.
- Vous aurez la possibilité durant l'installation d'ajouter des logiciels non-libres.

#### **1.1.2.3. DVD dual arch**

- Toutes les architectures sont présentes sur le même médium, le choix de l'une d'entre elle est réalisé automatiquement selon le CPU détecté.
- Utilise le bureau Xfce uniquement.
- Toutes les langues ne sont pas disponibles. Seules les suivantes (be, bg, ca, de, en, es, fr, it, mk, pl, pt, ru, sv, uk) peuvent être sélectionnées !
- Il contient des logiciels non libres.

### **1.1.3. Média "Live"**

#### **1.1.3.1. Caractéristiques communes**

- Peut être utilisé pour tester la distribution Mageia sans l'installer sur le disque dur, puis éventuellement l'installer par la suite.
- Chaque image ISO contient un seul environnement de bureau (KDE ou GNOME).
- Des média différents pour les architectures 32 ou 64 bits.
- **Les ISO Live peuvent être utilisées uniquement pour des installations nouvelles, elles ne peuvent pas l'être pour mettre à niveau de précédentes versions.**
- Ils contiennent des logiciels non-libres.

#### **1.1.3.2. CD live KDE**

- Environnement de bureau KDE uniquement.
- En anglais uniquement.
- 32 bits seulement.

#### **1.1.3.3. CD live GNOME**

- Environnement de bureau GNOME uniquement.
- En anglais uniquement.
- 32 bits seulement.

#### **1.1.3.4. DVD live KDE**

- Environnement de bureau KDE uniquement.
- Toutes les langues sont présentes.
- Des média différents pour les architectures 32 ou 64 bits.

#### **1.1.3.5. DVD Live GNOME**

- Environnement de bureau GNOME uniquement.
- Toutes les langues sont présentes.
- Des média différents pour les architectures 32 ou 64 bits.

### **1.1.4. Démarre uniquement les média de type CD**

#### **1.1.4.1. Caractéristiques communes**

- Chacune d'elle est une petite image ne contenant que ce qui est nécessaire pour démarrer l'installeur drakx, trouver drakx-installer-stage2 et d'autres paquets indispensables pour continuer et terminer l'installation. Ces paquets peuvent se trouver sur le disque dur de l'ordinateur, sur un périphérique de stockage, un réseau local ou sur Internet.
- Ces médias sont très légers (moins de 100 Mo) et sont adaptés lorsque le débit est trop faible pour télécharger un DVD complet, si l'ordinateur n'a pas de lecteur de DVD ou s'il ne peut pas démarrer sur une clé USB.
- Des média différents pour les architectures 32 ou 64 bits.
- En anglais uniquement.

#### **1.1.4.2. boot.iso**

• Contient uniquement des logiciels libres, pour les personnes qui refusent d'utiliser des logiciels non-libres.

#### **1.1.4.3. boot-nonfree.iso**

• Contient des logiciels non-libres (essentiellement des pilotes, des codecs,...) pour les personnes qui en ont besoin.

### <span id="page-7-0"></span>**1.2. Télécharger et vérifier les média**

### **1.2.1. Téléchargement**

Une fois choisi votre fichier ISO, vous pouvez le télécharger en utilisant un lien direct (HTTP) soit BitTorrent. Dans les deux cas, une fenêtre vous fournira des informations, comme le miroir utilisé et la possibilité de le modifier si le débit est trop faible. Si vous choisissez le lien direct (HTTP), vous pouvez également voir quelque chose comme

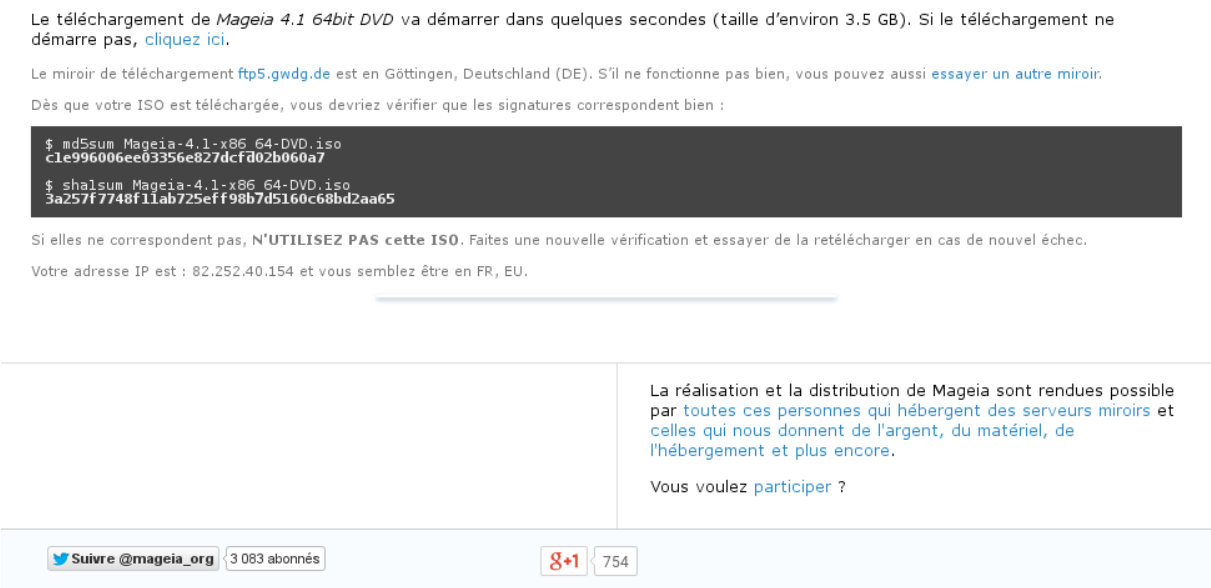

md5sum et sha1sum sont des outils pour vérifier l'intégrité de votre ISO. Utilisez seulement l'un des deux. Les deux nombres hexadécimaux ont été calculés par un algorithme à partir du fichier à télécharger. Si vous demandez à cet algorithme de calculer à nouveau ce nombre à partir du fichier téléchargé, soit vous obtenez le même nombre et votre fichier est correct, soit le nombre est différent et vous rencontrez une anomalie. Cette fenêtre apparaît alors :

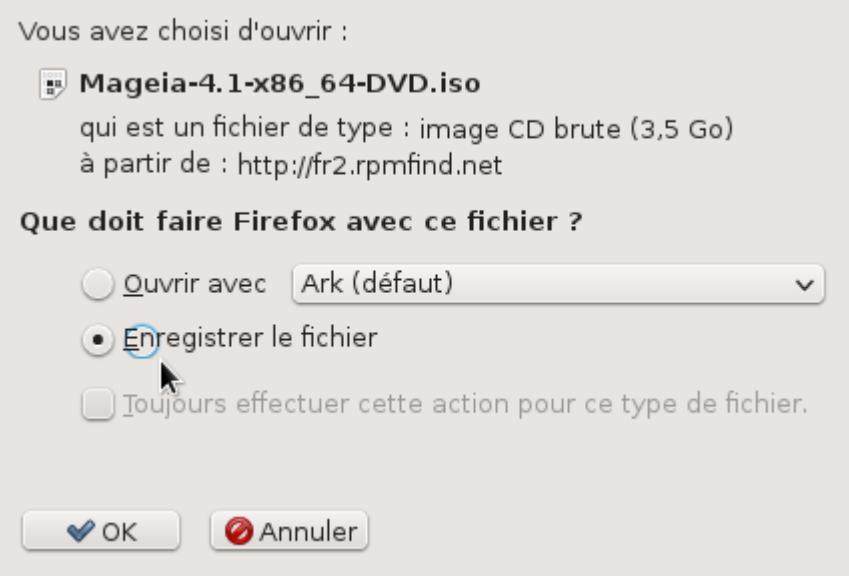

Cochez le bouton radio "Sauvegarder un fichier"

### **1.2.2. Vérification de l'intégrité du média téléchargé**

Ouvrir une console, sans être administrateur, et :

- Pour utiliser md5sum, taper : [sam@localhost]\$ **md5sum chemin/vers/le/fichier/image.iso**.

Pour utiliser sha1sum, taper : [sam@localhost]\$ sha1sum chemin/vers/le/fi**chier/image.iso**.

et comparer le nombre obtenu sur votre ordinateur (cela peut prendre un certain temps) avec le nombre fourni par Mageia. Exemple :

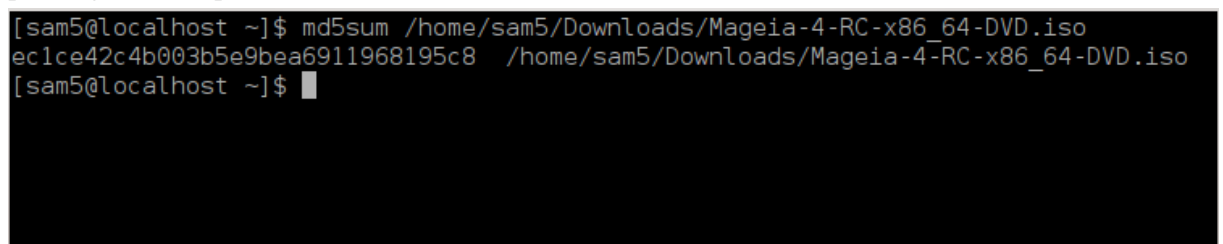

### <span id="page-8-0"></span>**1.3. Graver ou copier l'ISO**

L'ISO peut désormais être gravée sur un CD, un DVD ou copiée sur une clé USB. Ces opérations ne sont pas de simples copies et sont destinées à créer un moyen de démarrage.

#### **1.3.1. Graver l'image ISO sur un CD/DVD**

Utilisez le logiciel de gravure de votre choix mais assurez-vous que le périphérique de gravure est bien paramétré pour **graver une image**, car graver des données ou des fichiers est erroné. Plus d'information est disponible dans [le wiki Mageia](https://wiki.mageia.org/en/Writing_CD_and_DVD_images) [\[https://wiki.mageia.org/en/Writing\\_CD\\_and\\_DVD\\_images](https://wiki.mageia.org/en/Writing_CD_and_DVD_images)].

#### **1.3.2. Copier l'image ISO sur une clé USB**

Toutes les images ISO Mageia sont hybrides, ce qui signifie que vous pouvez les copier sur une clé USB puis utiliser celle-ci pour démarrer et installer le système.

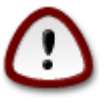

"Copier" une image sur un équipement de type Flash détruit tout le système de fichier présent à l'origine sur la partition ; toutes les données seront perdues et la capacité de la partition sera réduite à la taille de l'image.

Pour retrouver la capacité originelle, vous devez reformater la clé USB.

#### **1.3.2.1. En utilisant Mageia**

Vous pouvez utiliser un outil graphique tel que [IsoDumper \[https://wiki.mageia.org/en/](https://wiki.mageia.org/en/IsoDumper_Writing_ISO_images_on_USB_sticks) [IsoDumper\\_Writing\\_ISO\\_images\\_on\\_USB\\_sticks\]](https://wiki.mageia.org/en/IsoDumper_Writing_ISO_images_on_USB_sticks)

Vous pouvez également utiliser l'outil dd dans une console :

- 1. Ouvrir une console
- 2. Devenir administrateur avec la commande **su -** (ne pas oublier le '-' final)

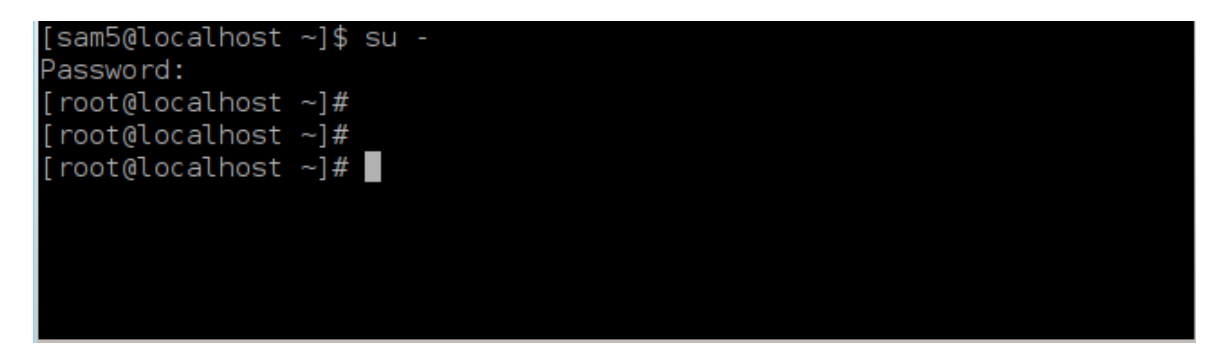

- 3. Brancher votre clé USB (ne pas la monter, ce qui veut également dire ne pas ouvrir une application ou un gestionnaire de fichiers qui pourrait y accéder ou la lire).
- 4. Saisissez la commande **fdisk -l**

```
[root@localhost ~]# fdisk -l
Disk /dev/sda: 298.1 GiB, 320072933376 bytes, 625142448 sectors
Jnits: sectors of 1 * 512 = 512 bytes
Sector size (logical/physical): 512 bytes / 4096 bytes
I/O size (minimum/optimal): 4096 bytes / 4096 bytes
Disklabel type<mark>: dos</mark>
Disk identifier: 0x000db4bf
Partition 3 does not start on physical sector boundary.
           Boot
Device
                     Start
                                  End
                                         Blocks
                                                  Id System
                      2048
                             21256191
                                        10627072
                                                  83 Linux
/dev/sdal
/dev/sda2
                  21256192
                             63528959
                                        21136384
                                                  83 Linux
dev/sda3
                  63530964 625137344 280803190+ 5 Extended
dev/sda5
                  63531008
                           84873215
                                        10671104
                                                  83 Linux
                  84875264 127016959
                                        21070848
dev/sda6
                                                  83 Linux
                 127019008 135985151
                                        4483072
                                                  82 Linux swap / Solaris
'dev/sda7
                 135987200 198598655
dev/sda8
                                        31305728
                                                  83 Linux
dev/sda9
                 198600704 471588863 136494080
                                                  83 Linux
                 471590912 496777994
                                       12593541+ 83 Linux
dev/sda10
dev/sdall
                 496781312 504955079
                                         4086884
                                                  82 Linux swap / Solaris
dev/sda12
                 504958976 625137344
                                       60089184+ 83 Linux
Disk /dev/sdb: 7.5 GiB, 8011087872 bytes, 15646656 sectors
Units: sectors of 1 * 512 = 512 bytes
Sector size (logical/physical): 512 bytes / 512 bytes<br>I/O size (minimum/optimal): 512 bytes / 512 bytes
Disklabel type: dos
Disk identifier: 0x15005631
Device
          Boot Start
                             End Blocks Id System
/dev/sdb1 *
                        7598079 3799039+ 17 Hidden HPFS/NTFS
[root@localhost ~}]#
```
- 5. Trouvez le nom de périphérique de votre clé USB (à l'aide de sa taille) ; par exemple /dev/sdb dans la copie d'écran ci-dessus, il s'agit d'une clé USB de 8 Go.
- 6. Saisissez la commande : # **dd if=path/to/the/ISO/file of=/dev/sdX bs=1M**

Où X=le nom de votre périphérique, par exemple : /dev/sdc

Exemple : # **dd if=/home/user/Downloads/Mageia-4-x86\_64-DVD.iso of=/dev/ sdb bs=1M**

- 7. Saisissez la commande : # **sync**
- 8. Débranchez votre clé USB, c'est terminé.

#### **1.3.2.2. En utilisant Windows**

Vous pouvez essayer :

- - [Rufus](http://rufus.akeo.ie/?locale=en_US) [\[http://rufus.akeo.ie/?locale=en\\_US\]](http://rufus.akeo.ie/?locale=en_US)
- - [Win32 Disk Imager](http://sourceforge.net/projects/win32diskimager) [[http://sourceforge.net/projects/win32diskimager\]](http://sourceforge.net/projects/win32diskimager)

### <span id="page-10-0"></span>**1.4. Installation de Mageia**

Cette étape est détaillée dans [la documentation Mageia](http://www.mageia.org/fr/doc/) [<http://www.mageia.org/fr/doc/>].

Plus d'informations sont disponibles dans [le wiki de Mageia](https://wiki.mageia.org/en/Category:Documentation) [\[https://wiki.mageia.org/en/](https://wiki.mageia.org/en/Category:Documentation) [Category:Documentation](https://wiki.mageia.org/en/Category:Documentation)].

## <span id="page-10-1"></span>**2. DrakX, l'installateur de Mageia**

Que vous soyez nouvel utilisateur de GNU-Linux ou expérimenté, l'installateur de Mageia est conçu pour vous rendre l'installation ou la mise à jour aussi aisée que possible.

L'écran du menu initial présente plusieurs options, cependant l'option par défaut démarre l'installation, ce qui correspondra à ce qui est souhaité la plupart du temps .

<span id="page-11-0"></span>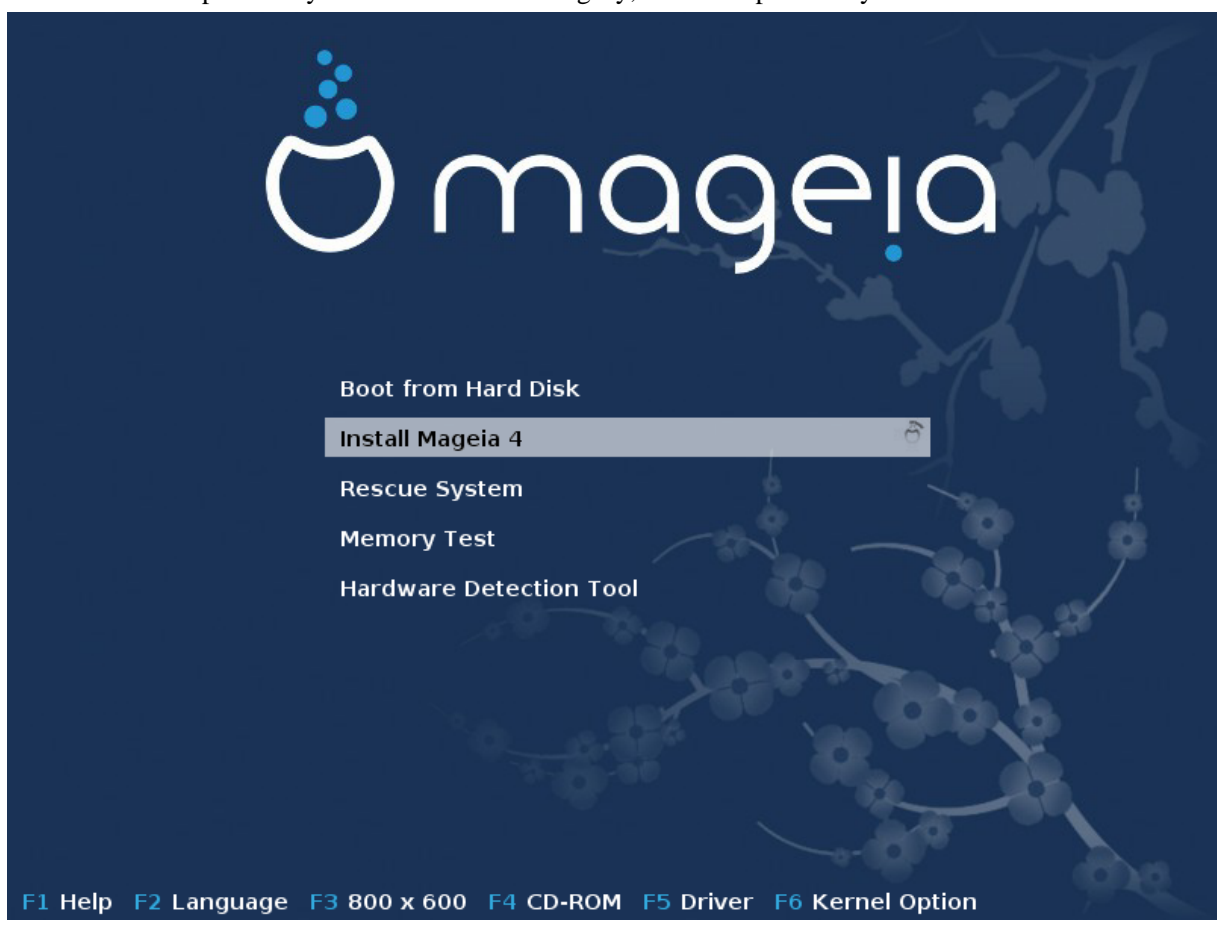

Voici les écrans d'accueil par défaut lors de l'utilisation du DVD Mageia, le premier pour un système avec le mode Legacy, le second pour un système avec UEFI :

Figure 1. Ecran d'accueil de l'installation

A partir de ce premier écran, il est possible de paramétrer des préférences personnelles :

• Sélectionner la langue en pressant la touche F2 (en mode Grub Legacy uniquement). Il s'agit seulement de la langue pour l'installation (elle peut être différente de la langue sélectionnée pour le système).

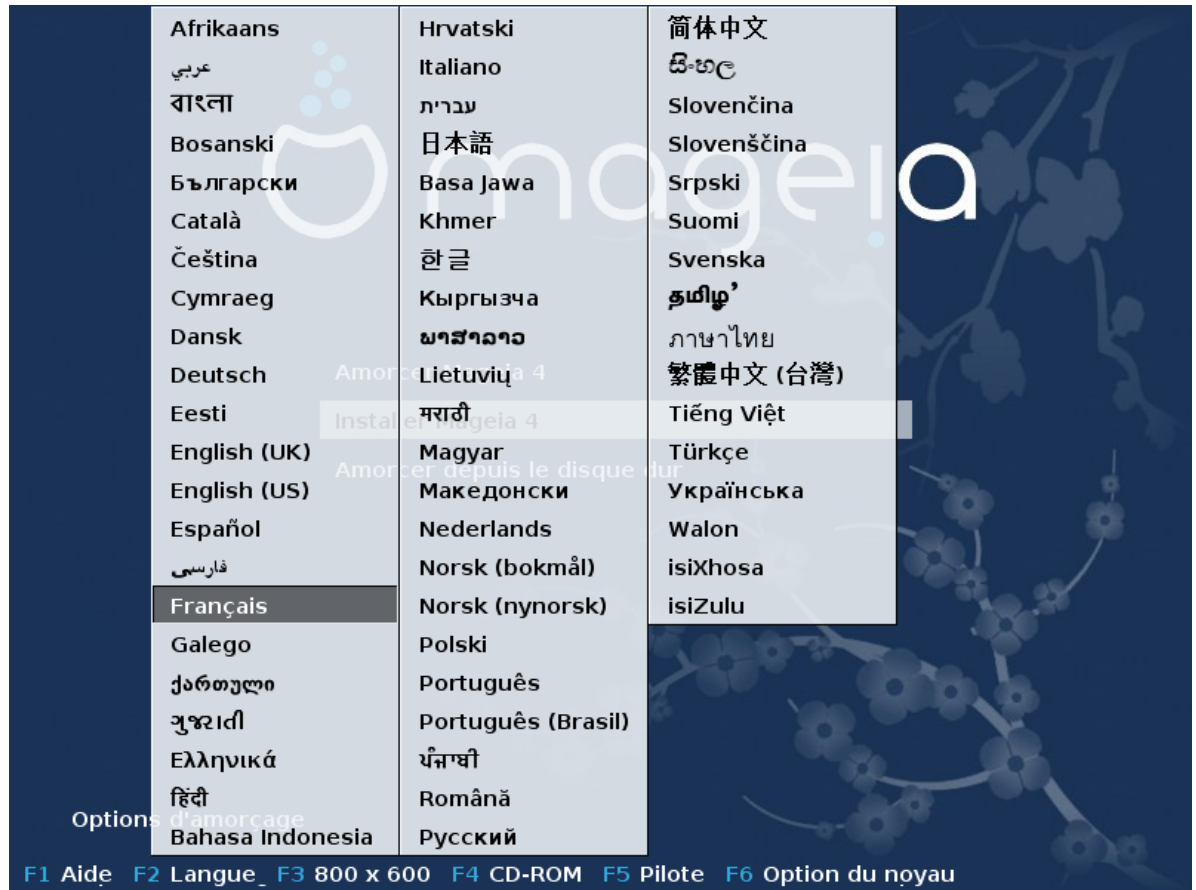

Utilisez les touches fléchées pour sélectionner la langue puis presser sur la touche Entrée.

Voici par exemple l'écran d'accueil en Français si vous utilisez in DVD/CD "live". Notez que le menu du DVD/CD "live" ne propose pas : le système de secours, le test de mémoire et l'outil de détection du matériel.

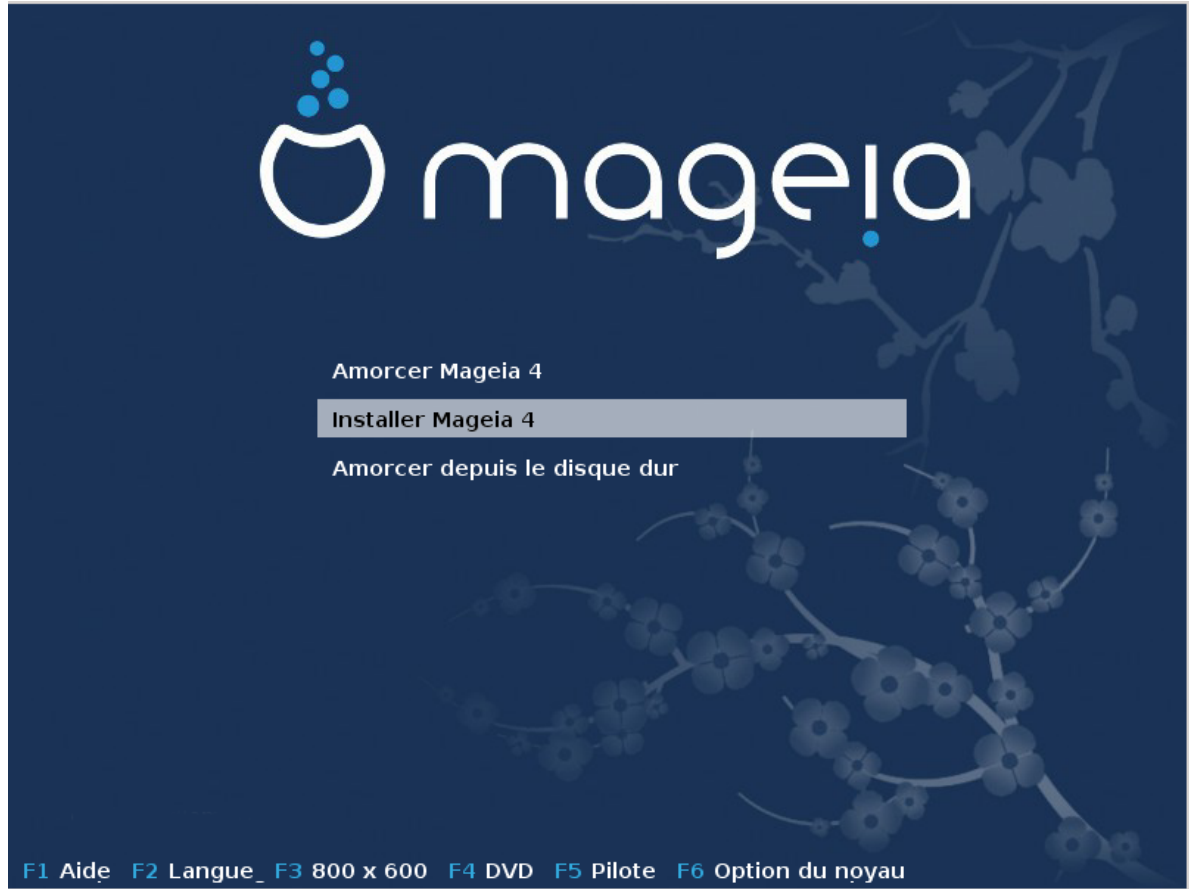

• Modifier la résolution de l'écran en pressant la touche F3 (en mode Grub Legacy uniquement).

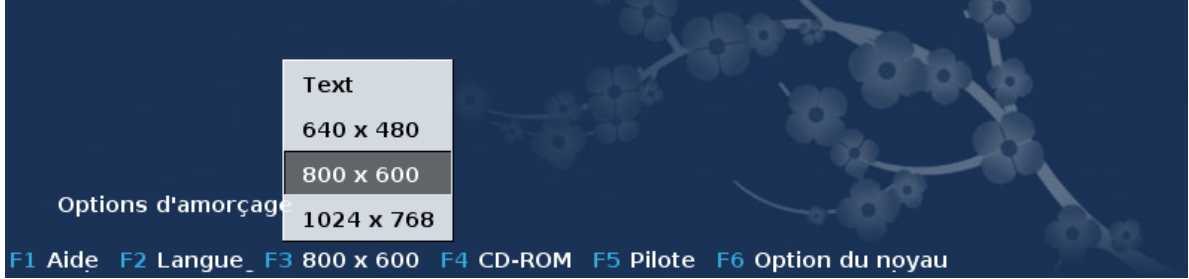

• Ajouter certaines options du noyau en pressant la touche **F6** en mode Grub Legacy ou la touche **e** en mode UEFI.

Si l'installation échoue, il peut alors être nécessaire de réessayer en utilisant l'une des options spéciales. Le menu appelé par la touche F6 affiche une nouvelle ligne appelée Options de démarrage et propose quatre entrées :

- par défaut. Cela ne modifie rien dans les options par défaut.
- sauvegarde des paramètres, la priorité étant donnée à la sécurité au détriment performances.

- pas d'ACPI (Advanced Configuration and Power Interface), la gestion de l'alimention n'est pas prise en compte.

- Pas d'APIC (Advanced Programmable Interrupt Controller) local. Ceci ne concerne que le fonctionnement interne de l'Unité Centrale, sélectionnez cette option uniquement si on vous le demande.

Si vous sélectionnez l'une de ces entrées, cela modifie les options par défaut affichées dans la ligne Options de démarrage.

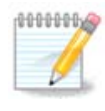

Dans certaines versions de Mageia, il peut arriver que les entrées sélectionnées avec la touche F6 n'apparaissent pas dans la ligne Options de démarrage, cependant elles sont bien prises en compte.

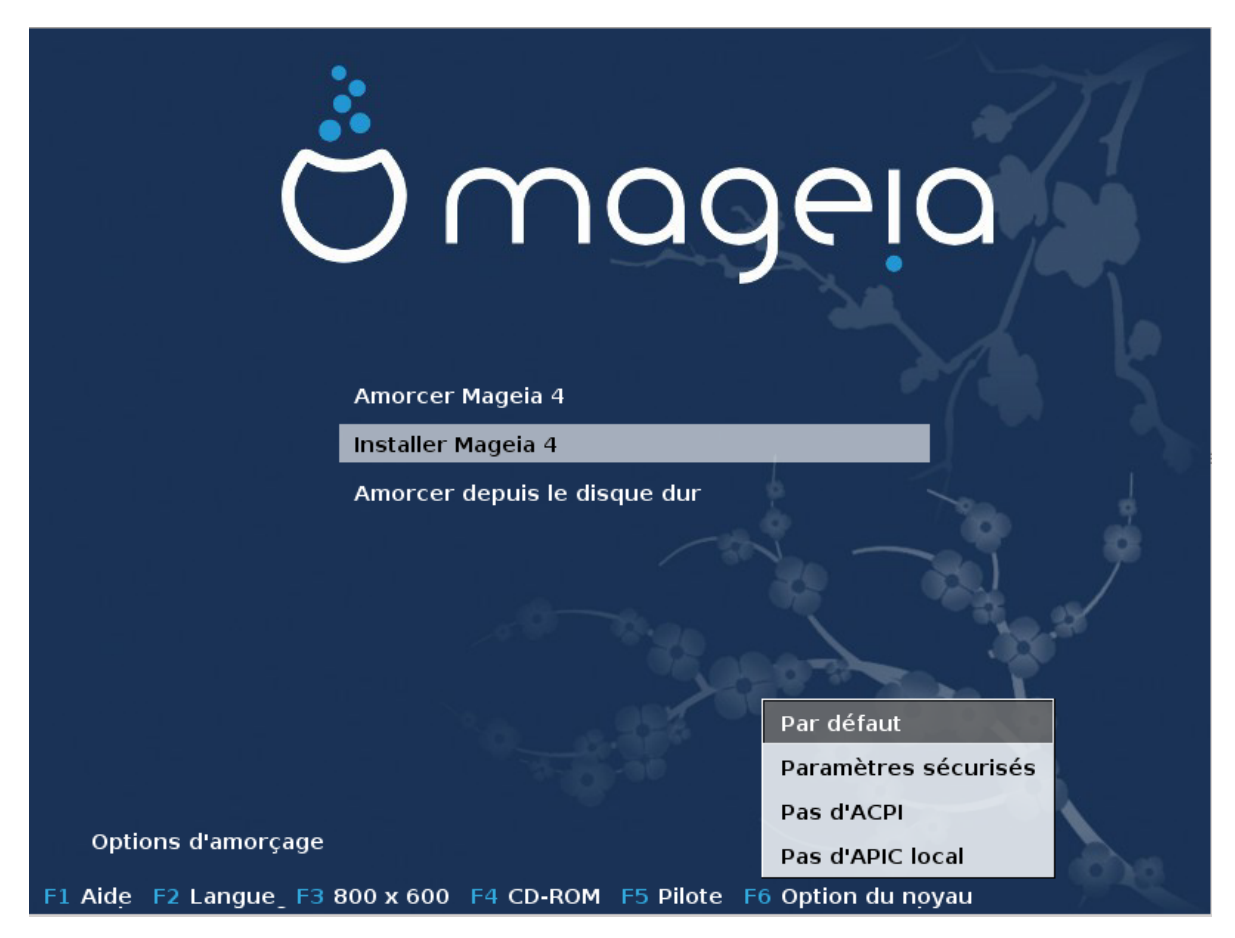

• Ajouter plus d'options du noyau en pressant la touche F1 (en mode Grub Legacy uniquement).

Presser la touche F1 ouvre une nouvelle fenêtre avec plus d'options disponibles. Sélectionnez-en une avec les touches directionnelles, puis pressez "Entrée" pour obtenir plus de détails ou la touche d'échappement Esc pour revenir vers l'écran d'accueil.

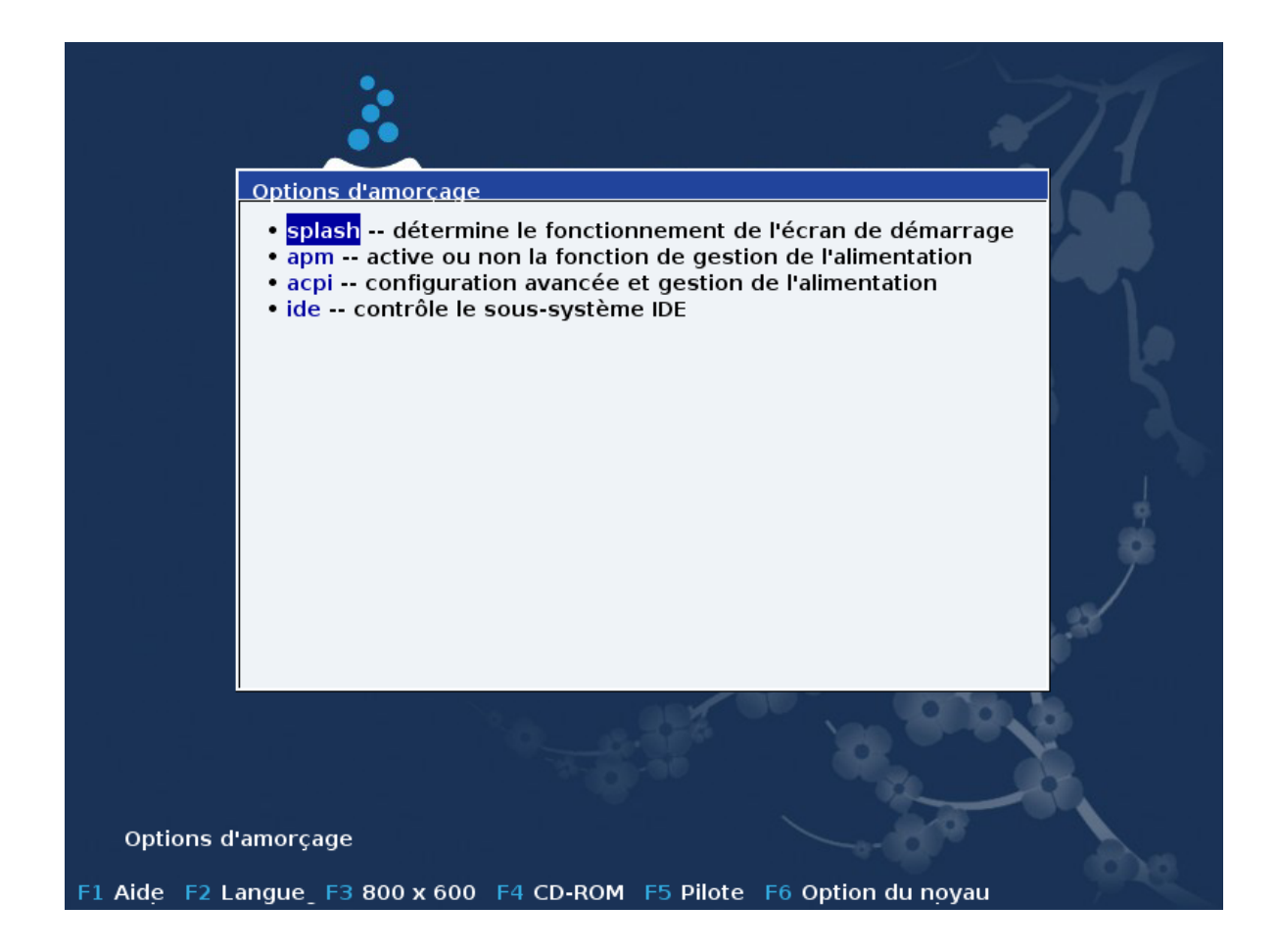

La vue détaillée sur l'option splash. Pressez la touche Echappement ou sélectionnez Retournez vers les options de démarrage pour revenir vers la liste des options. Ces options peuvent être ajoutées manuellement sur la ligne options de Démarrage.

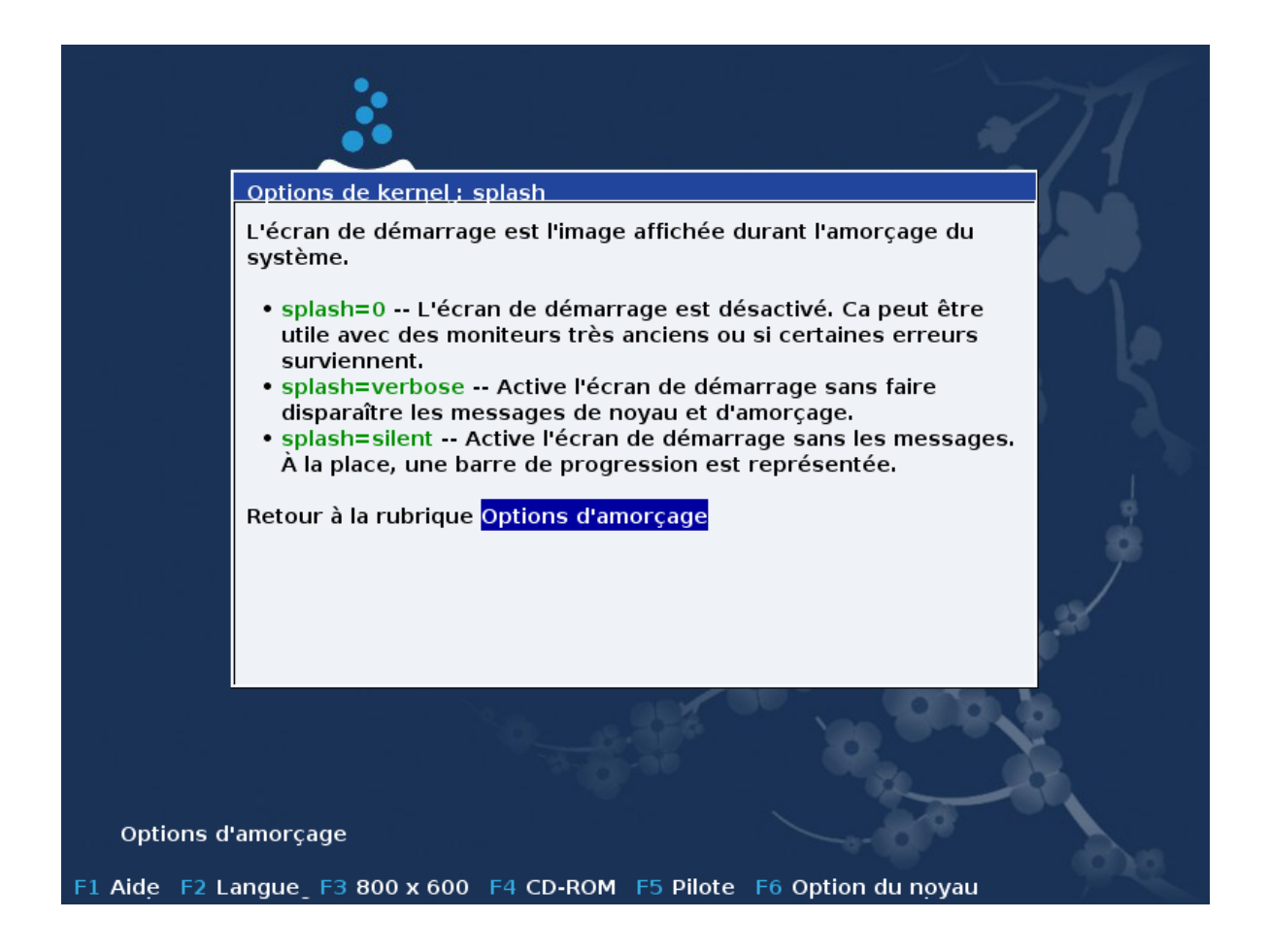

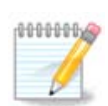

L'aide est traduite dans la langue sélectionnée en pressant la touche F2.

Pour plus d'information sur les options du noyau sur les systèmes en mode Legacy ou avec UEFI, consulter : [https://wiki.mageia.org/en/How\\_to\\_set\\_up\\_kernel\\_options](https://wiki.mageia.org/en/How_to_set_up_kernel_options)

Voici l'écran d'accueil par défaut si vous utilisez un CD d'installation par le Réseau (les images Boot.iso ou Boot-Nonfree.iso) :

Cela ne permet pas de modifier la langue, les options disponibles sont décrites dans l'écran. Pour plus d'information sur l'utilisation d'un CD d'installation par le Réseau, consulter [le Wiki Mageia \[https://](https://wiki.mageia.org/en/Boot.iso_install) [wiki.mageia.org/en/Boot.iso\\_install](https://wiki.mageia.org/en/Boot.iso_install)]

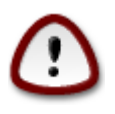

Le clavier est Américain.

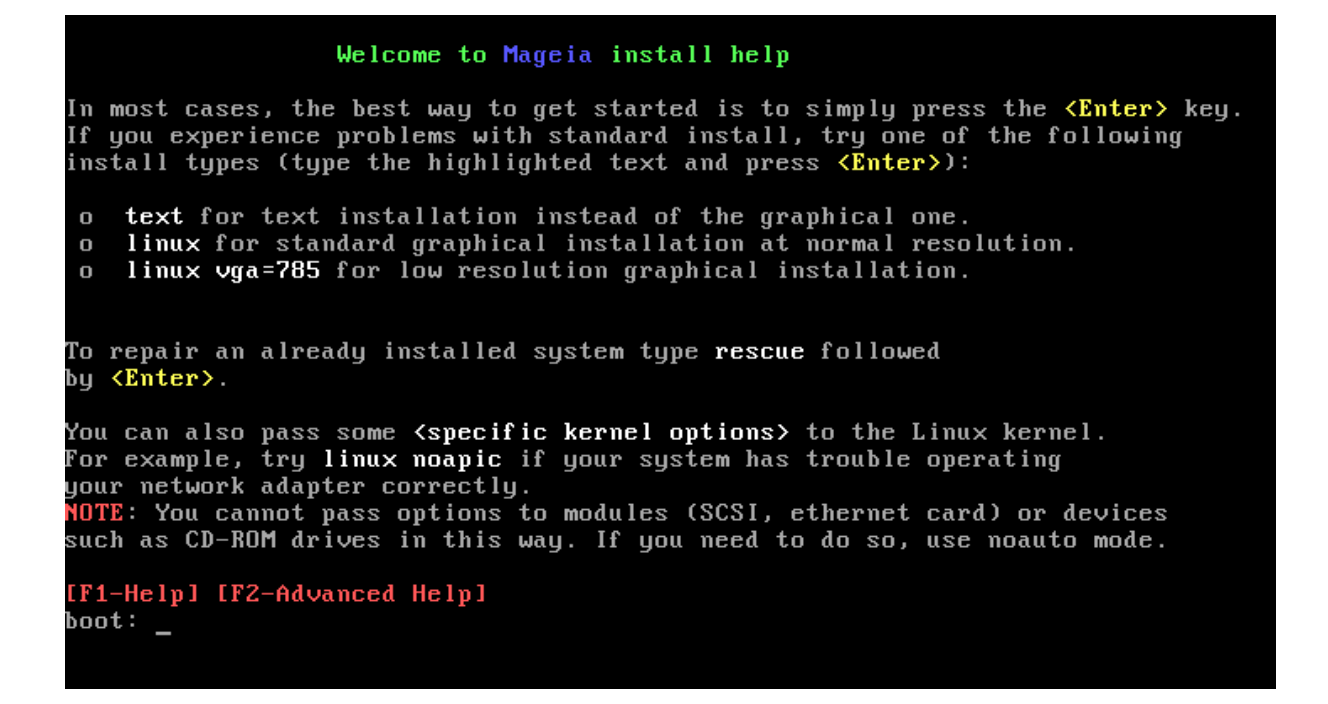

### <span id="page-17-0"></span>**2.1. Les étapes de l'installation**

Le processus d'installation se divise en étapes successives qui peuvent être suivies dans le panneau latéral à gauche de l'écran.

Chaque étape contient un ou plusieurs écrans qui peuvent à leur tour présenter un bouton Avancé qui offre des options supplémentaires moins communes.

La plupart des écrans présentent un bouton d'Aide qui apporte davantage d'explications au sujet de l'étape en cours.

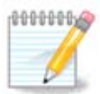

Si vous décidez d'arrêter l'installation à un moment donné de son déroulement, il est possible de redémarrer, mais bien y réfléchir avant. Lorsqu'une partition a été formatée ou lorsque des mises à jour ont commencé à être écrites, l'ordinateur n'est plus dans le même état et le redémarrage peut très bien rendre le système inutilisable. Si malgré tout, vous êtes sûrs de vouloir redémarrer, ouvrir une console en appuyant simultanément sur les trois touches alt ctrl F2. Ensuite appuyer simultanément sur les trois touches alt ctrl suppr pour redémarrer.

### <span id="page-17-1"></span>**2.2. Problèmes d'installation et solutions possibles**

### **2.2.1. Pas d'interface graphique**

- Après l'écran initial, vous n'obtenez pas l'écran de sélection de la langue. Cela peut arriver avec certaines cartes graphiques et vieux systèmes. Essayez d'utiliser une basse résolution en tapant vgalo à l'invite.
- Si le matériel est très ancien, une installation graphique pourrait être impossible. Dans ce cas il vaut mieux essayer une installation en mode texte. Pour utiliser celle-ci pressez la touche Echappement/ESC au premier écran d'accueil et confirmez avec ENTREE. Un écran noir s'affichera avec le mot "boot:". Tapez "text" et pressez ENTREE. Maintenant continuez l'installation en mode texte.

### **2.2.2. L'installation se fige**

Si le système semble se figer pendant l'installation, cela peut provenir d'un problème de détection du matériel. Dans ce cas, la détection automatique peut être escamotée et traitée ultérieurement. Pour tenter cela, tapez noauto à l'invite. Cette option peut être combinée avec les précédentes si nécessaire..

### **2.2.3. Problème de mémoire vive**

Cela sera rarement nécessaire, mais dans certains cas, le matériel peut détecter la mémoire vive (RAM) disponible de manière incorrecte. Pour la spécifier manuellement, utilisez le paramètre mem=xxxM où xxx est la quantité correcte de RAM. Par exemple mem=256M pour spécifier 256Mo de RAM.

### **2.2.4. Partitions dynamiques**

Si vous avez converti votre disque dur d'un format "primaire" vers un format "dynamique" dans Microsoft Windows, vous devez savoir qu'il est impossible d'installer Mageia sur ce disque. Pour revenir vers un format primaire, consultez la documentation Microsoft : [http://msdn.microsoft.com/en-us/library/cc776315.aspx.](http://msdn.microsoft.com/en-us/library/cc776315.aspx)

## <span id="page-18-0"></span>**3. Veuillez choisir la langue à utiliser**

Sélectionner la langue désirée en déployant d'abord le continent concerné. Mageia utilisera cette sélection pendant l'installation et pour le système une fois installé.

S'il est probable que plusieurs langues doivent être installées sur le système, pour vous-même ou pour d'autres utilisateurs, il est préférable alors d'utiliser le bouton Langues multiples pour les ajouter dès maintenant. Il est difficile d'ajouter la prise en charge de langues supplémentaires après l'installation.

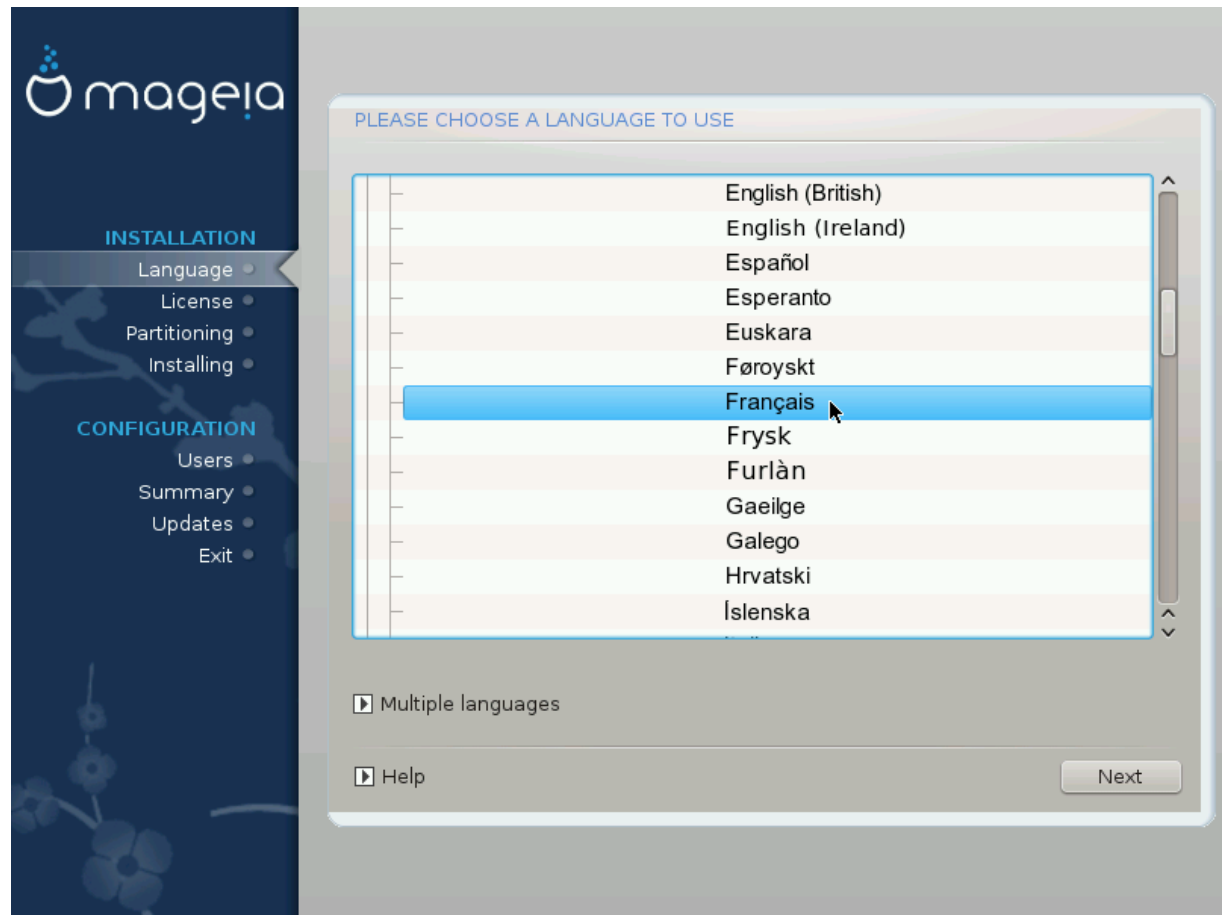

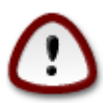

Même avec l'intention d'installer plusieurs langues, il faut d'abord en choisir une en tant que langue préférée dans le premier écran. Elle sera aussi marquée comme choisie dans l'écran des langues multiples.

- Si la langue du clavier ne correspond pas à la langue préférée, alors il est conseillé d'installer également la langue du clavier correspondante.
- Mageia utilise l'encodage des caractères UTF-8 (Unicode) par défaut. Si cela est inapproprié pour la langue choisie, il est possible de le désactiver dans l'écran des langues multiples. La désactivation de l'encodage UTF-8 s'applique à toutes les langues installées.
- Il est possible de changer la langue du système après l'installation dans le Centre de Contrôle de Mageia > Système -> Gérer les paramètres locaux de votre système.

## <span id="page-19-0"></span>**4. Licence et Notes de version**

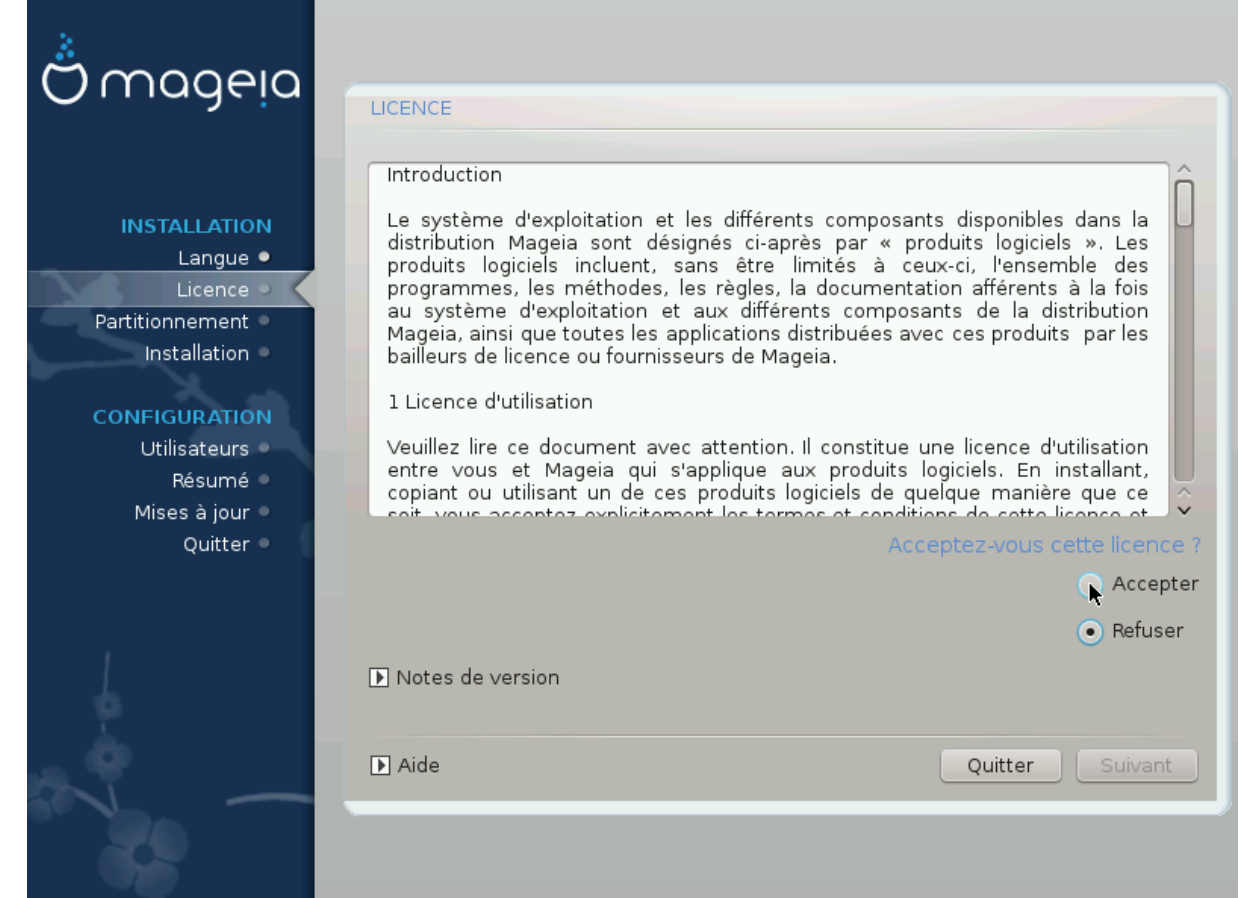

### <span id="page-19-1"></span>**4.1. Accord de Licence**

Avant d'installer Mageia, veuillez lire les termes et conditions de la licence avec attention.

Ces termes et conditions s'appliquent à toute la distribution Mageia et doivent être acceptés avant de pouvoir continuer.

Pour accepter, simplement sélectionner Accepter puis cliquer sur Suivant.

Si vous décidez de ne pas accepter ces conditions, alors nous vous remercions de l'intérêt porté. Cliquer sur Quitter redémarrera votre ordinateur.

### <span id="page-20-0"></span>**4.2. Notes de version**

Pour prendre connaissance des nouveautés de cette version de Mageia, cliquez sur le bouton Notes de version.

# <span id="page-20-1"></span>**5. Configuration du SCSI**

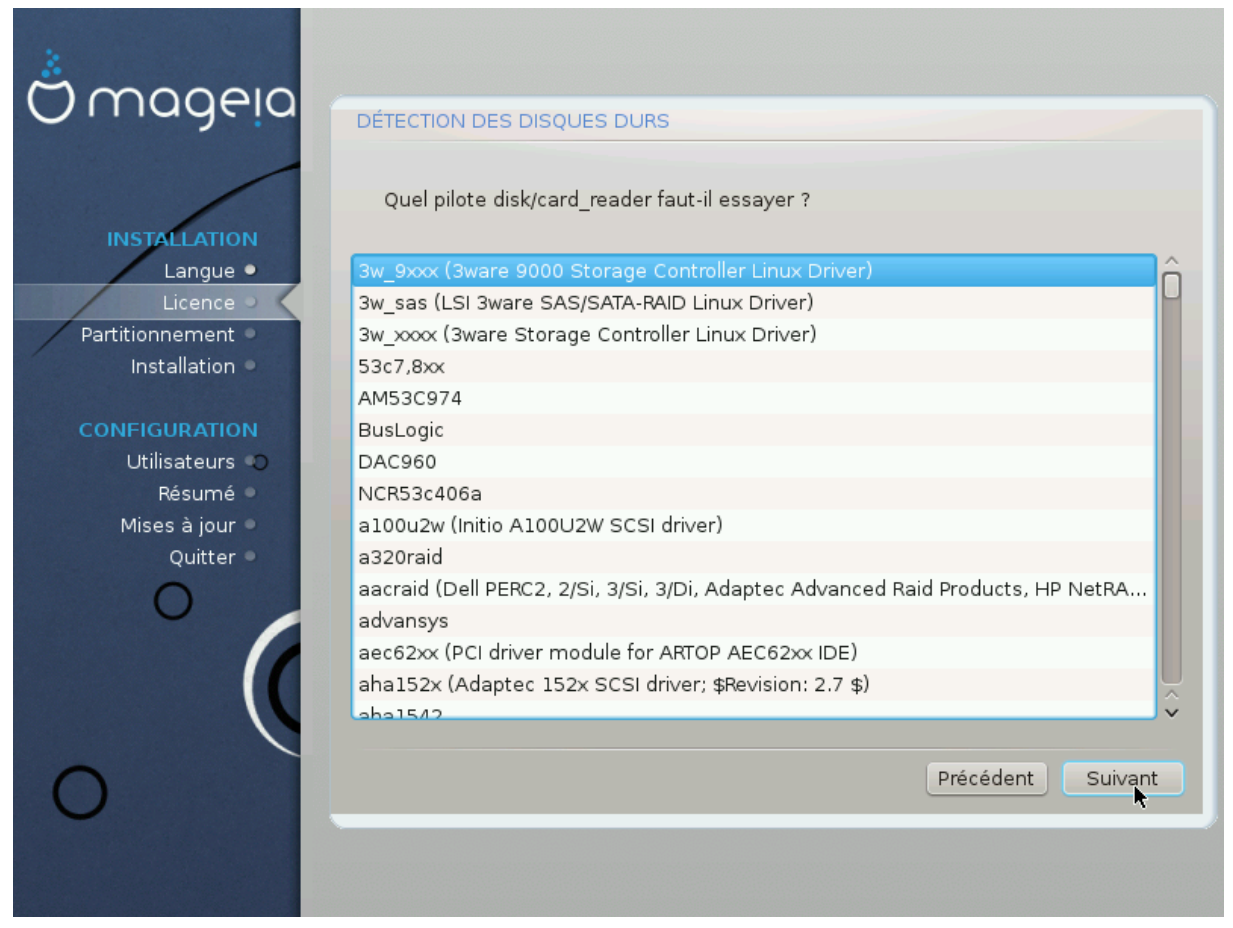

DrakX détecte habituellement les disques durs correctement. Il peut cependant échouer dans la détection de certains contrôleurs SCSI anciens et en conséquence être incapable d'installer les pilotes requis.

Si cela se produit, il faut indiquer manuellement à Drakx quel(s) périphérique(s) SCSI sont présents.

DrakX pourra alors les configurer correctement.

# <span id="page-21-0"></span>**6. Installation ou Mise à jour**

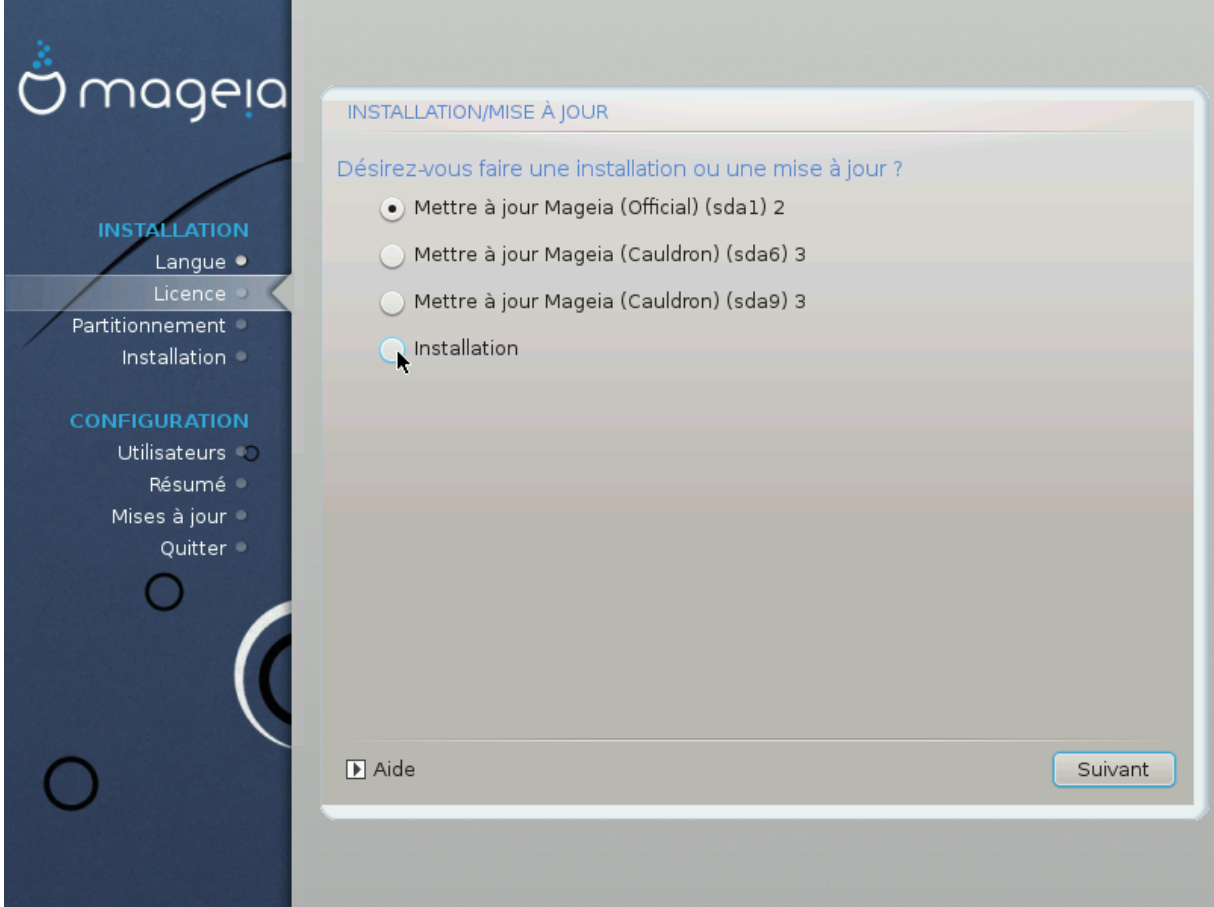

• Installation

Choisir cette option pour une nouvelle installation de Mageia.

• Mise à jour

Si vous disposez de plus d'une installation Mageia sur votre ordinateur, l'installeur vous permettra de mettre à niveau l'une d'entre elles avec la dernière version Mageia.

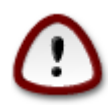

Seule la mise à niveau d'une précédente version de Mageia *encore supportée* a été complètement testée. Si vous désirez mettre à niveau une version de Mageia qui n'est plus supportée, il est préférable de réaliser une nouvelle installation tout en conservant votre partition /home.

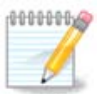

Si vous décidez d'arrêter l'installation à un moment donné de son déroulement, il est possible de redémarrer, mais bien y réfléchir avant. Lorsqu'une partition a été formatée ou lorsque des mises à jour ont commencé à être écrites, l'ordinateur n'est plus dans le même état et le redémarrage peut très bien rendre le système inutilisable. Si malgré tout, vous êtes sûrs de vouloir redémarrer, ouvrir une console en appuyant simultanément sur les trois touches alt ctrl F2. Ensuite appuyer simultanément sur les trois touches alt ctrl suppr pour redémarrer.

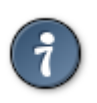

En cas d'oubli de sélection d'une langue supplémentaire, il est possible de revenir depuis l'écran "Installation ou mise à jour" à l'écran de choix des langues en appuyant simultanément sur les touches Alt Ctrl Début (Début ouHome ou flèche vers le haut à gauche). *Ne pas* faire cela plus loin dans l'installation.

## <span id="page-22-0"></span>**7. Clavier**

DrakX sélectionne une disposition de clavier adaptée à votre langue. Si aucune disposition convenable n'est trouvée, il choisira par défaut le clavier US.

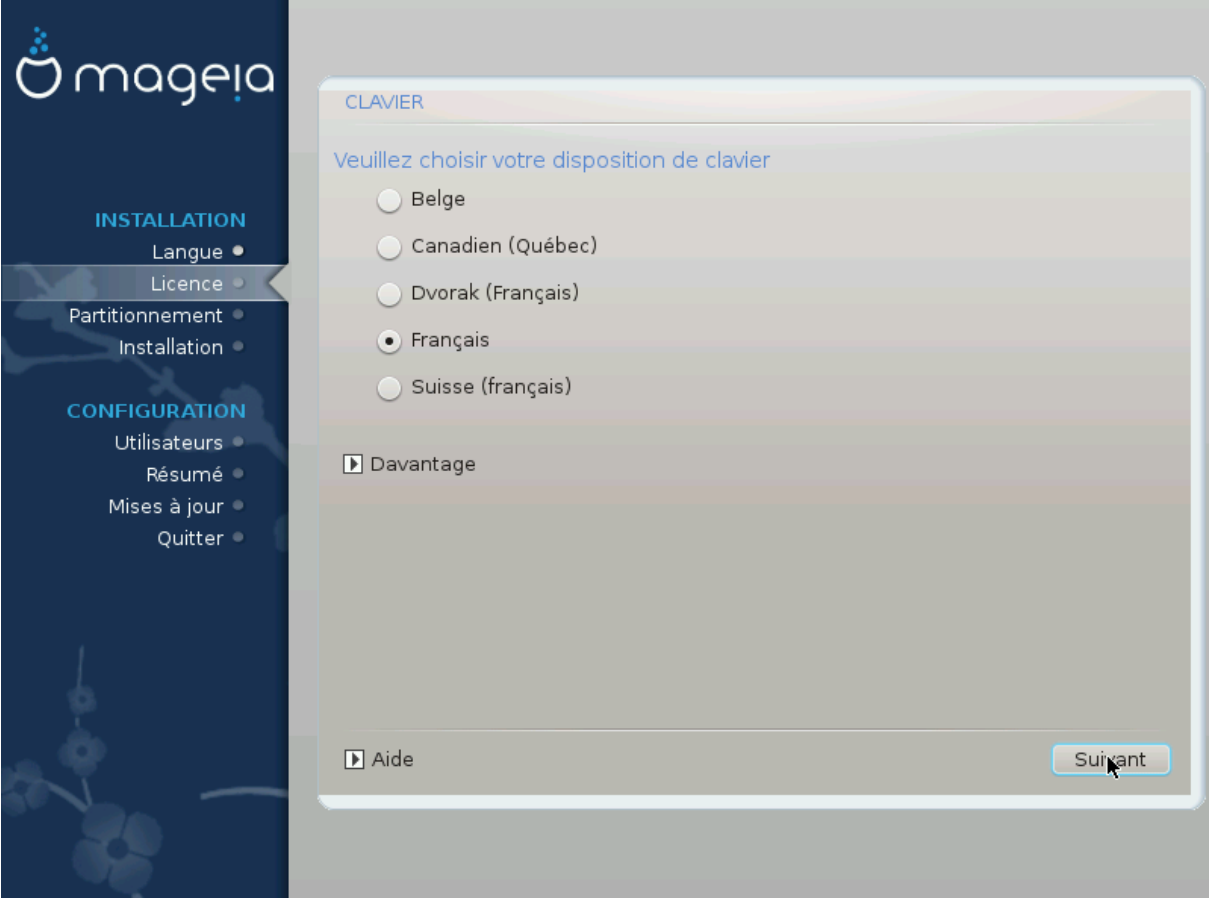

- S'assurer que la sélection est correcte ou bien choisir une autre disposition de clavier. Si cette disposition du clavier est inconnue, se référer aux spécifications livrées avec le système ou bien demander au vendeur de l'ordinateur. Il y a peut-être même une étiquette sur le clavier qui fournit cette indication. Il est aussi possible de regarder ici : [fr.wikipedia.org/wiki/Disposition\\_des\\_touches\\_des\\_claviers\\_informatiques \[http://](http://fr.wikipedia.org/wiki/Disposition_des_touches_des_claviers_informatiques) [fr.wikipedia.org/wiki/Disposition\\_des\\_touches\\_des\\_claviers\\_informatiques](http://fr.wikipedia.org/wiki/Disposition_des_touches_des_claviers_informatiques)]
- Si le clavier n'apparaît pas dans la liste présentée, cliquer sur Davantage pour obtenir une liste complète et y sélectionner le bon clavier.

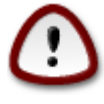

Après le choix d'un clavier dans la liste obtenue grâce au clic sur Davantage, le premier choix de clavier revient à l'écran et il semble que c'est ce clavier qui est choisi. Ignorer cette anomalie en toute sécurité et continuer l'installation : Le clavier installé sera bien celui de la liste complète.

• En cas de choix d'un clavier de caractères non-Latins, un écran supplémentaire apparaîtra pour demander quelle est la préférence pour le passage entre les dispositions latine et non latine.

### <span id="page-23-0"></span>**8. Partitionnement**

Cet écran présente le contenu du(des) disque(s) dur(s) et les propositions faites par l'assistant de partitionnement de DrakX pour l'endroit où installer Mageia.

Les options proposées dans la liste ci-dessous varient en fonction du contenu et de l'agencement de chaque disque dur en particulier.

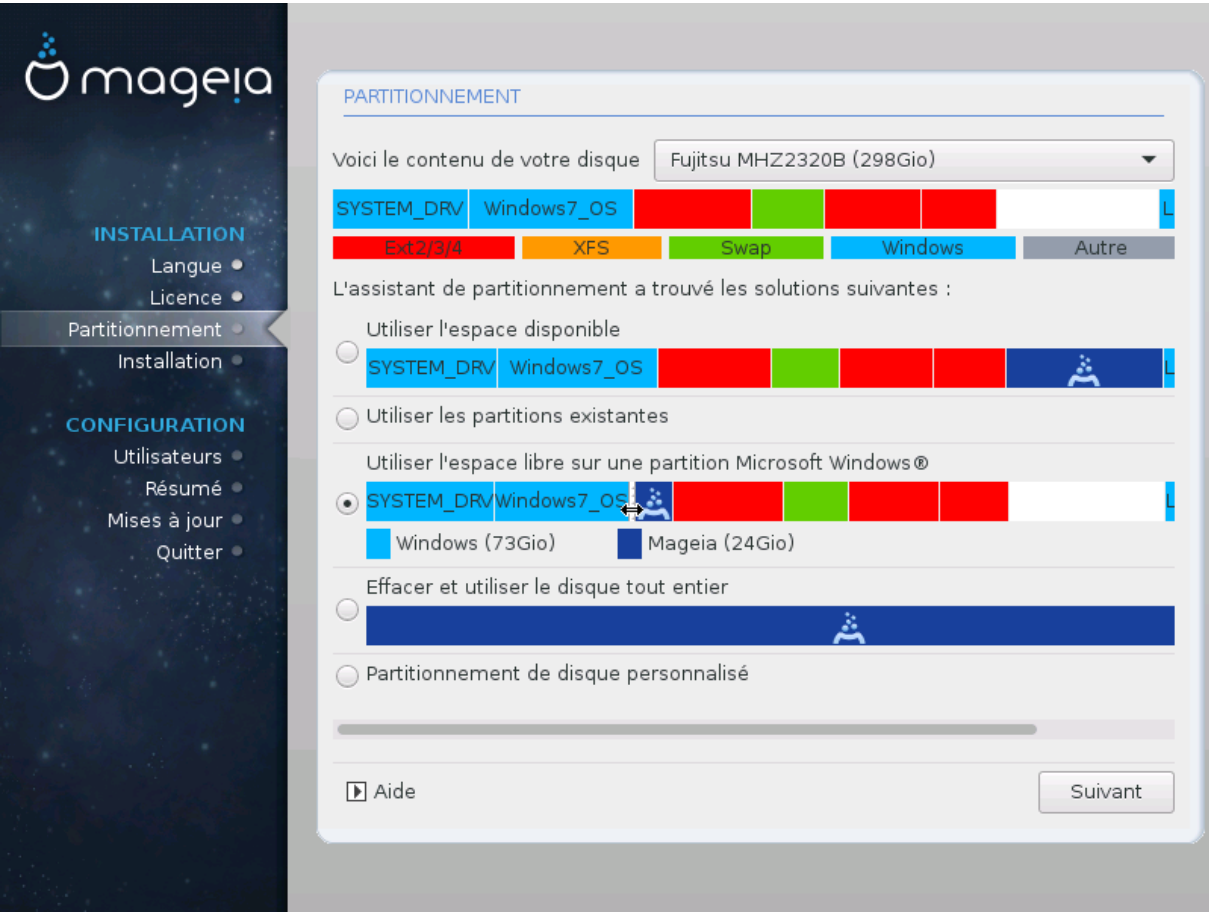

• Utiliser les partitions existantes

Si cette option est disponible, alors des partitions compatibles avec Linux ont été trouvées et sont utilisables pour l'installation de Mageia.

• Utiliser l'espace libre

Si le disque dur comporte de l'espace inutilisé, alors cette option l'utilisera pour l'installation de Mageia.

• Utiliser l'espace libre sur une partition Microsoft Windows

Si une partition Windows existante comporte de l'espace inutilisé, l'installateur propose de l'utiliser.

Cela peut être une façon pratique de faire de la place pour l'installation de Mageia, mais il s'agit d'une opération risquée, vous devriez donc vous assurer de posséder une sauvegarde de tous les fichiers importants.

Noter que cela impose de rétrécir la partition Windows. La partition doit être "intègre", signifiant que Windows doit s'être correctement arrêté lors de sa dernière utilisation. La partition doit avoir été défragmentée également, bien que ce ne soit pas une garantie que tous les fichiers de la partition aient été déplacés en dehors de la zone à utiliser. Il est fortement recommandé de sauvegarder ses données personnelles importantes au préalable.

Avec cette option, l'installeur affiche la partition Windows restante en bleu clair et la future partition Mageia en bleu foncé, avec leurs tailles prévues en dessous. Vous pouvez adapter ces tailles en cliquant et en déplaçant la limite entre les deux partitions. Voir la capture d'écran ci-dessous.

• Effacer et utiliser le disque tout entier

Cette option utilise le disque complet pour Mageia.

Attention ! Cela effacera TOUTES les données sur le disque sélectionné. Faites attention !

Si vous avez l'intention d'utiliser une partie du disque pour autre chose, ou bien des données déjà présentes sur le disque ne doivent pas être perdues, alors ne pas utiliser cette option.

• Partitionnement de disque personnalisé

Ceci vous donne le contrôle complet sur la localisation de votre installation sur le(s) disque(s).

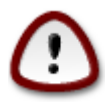

Certains nouveaux disques utilisent maintenant des secteurs logiques de 4096 octets, au lieu des traditionnels 512 octets. En raison d'un manque de matériel disponible, l'outil de partitionnement utilisé par l'installateur n'a pas pu être testé avec de tels disques. Des disques SSD utilisent aussi maintenant des blocs d'effacement de plus de 1Mo. Nous vous suggérons de partitionner votre disque au préalable à l'aide d'un outil de partitionnement tiers tel que gparted, et d'utiliser la configuration suivante :

"Align to" "MiB"

"Free space preceding (MiB)" "2"

Assurez vous aussi que toutes les partitions sont créées avec un nombre pair de Mo.

<span id="page-25-0"></span>**9. Choix des points de montage**

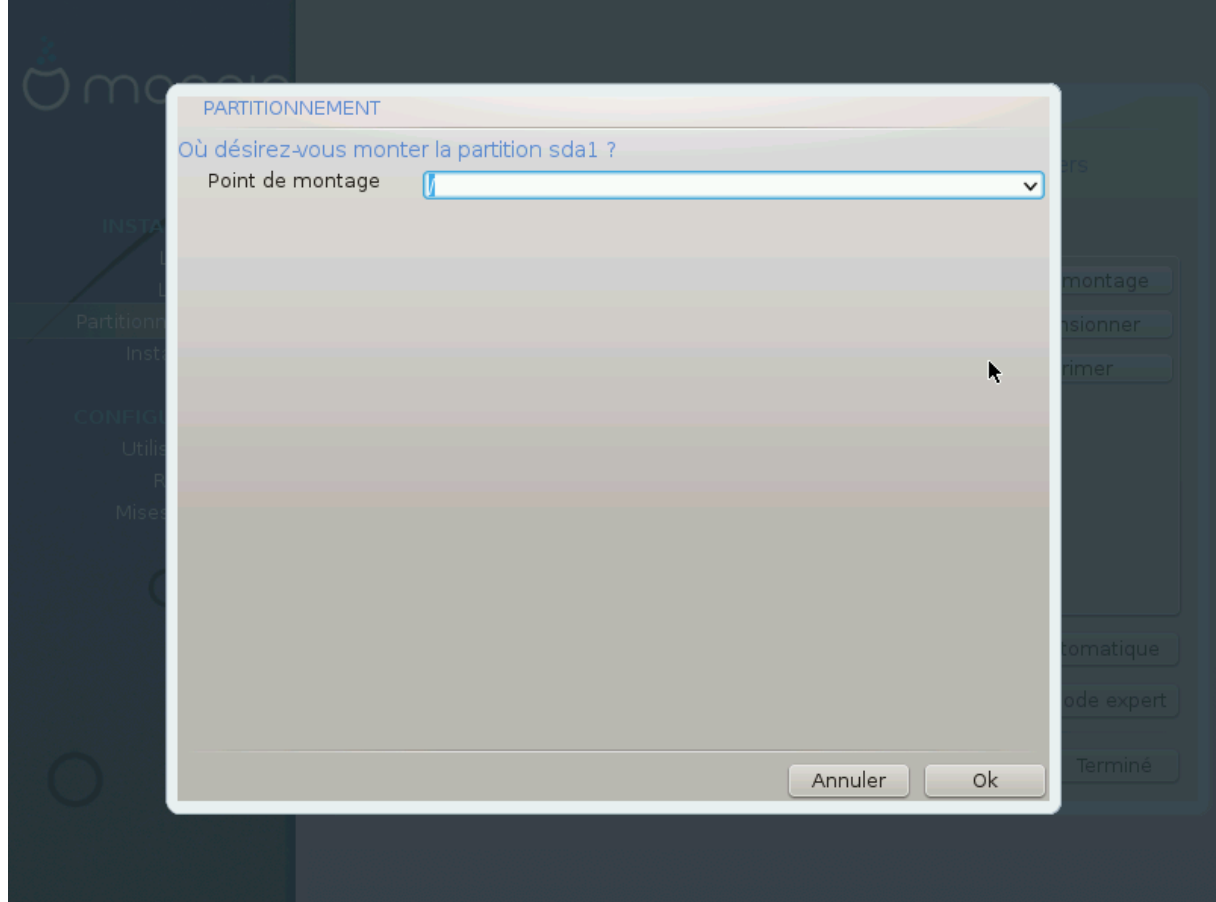

Sont présentées ici les partitions Linux qui ont été trouvées sur votre ordinateur. Si vous n'êtes pas d'accord avec les suggestions de DrakX, il est possible de modifier les points de montage.

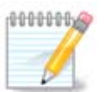

Quoi que vous changiez, assurez-vous de toujours avoir au moins UNE partition / (appelée la Racine).

- Chaque partition est présentée comme suit : "Périphérique" ("Capacité", "Point de montage", "Type").
- "Périphérique", est composé de : "type disque dur", "lettre d'ordre du disque dur ", "numéro de partition" (exemple, "sda5").
- Si vous avez beaucoup de partitions, vous pouvez choisir beaucoup de points de montage dans la liste déroulante tels que /, /home et /var. Il est même possible de créer ses propres points de montage, par exemple /video pour une partition de stockage des films, ou /cauldron-home pour la partition / home d'une installation de cauldron.
- Pour les partitions où l'accès n'est pas nécessaire, vous pouvez laisser le champ point de montage en blanc.

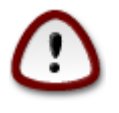

Si vous ne savez pas quoi choisir, cliquez sur Précédent et cochez Partitionnement personnalisé du disque. Dans l'écran suivant, cliquez sur un partition pour connaître son type et sa taille.

Vous êtes sûr que les points de montage sont corrects ? Alors cliquez sur Suivant, et décidez si vous désirez seulement formater la(es) partition(s) suggérée(s) par DrakX, ou plus.

# <span id="page-26-0"></span>**10. Confirmer le disque dur à formater**

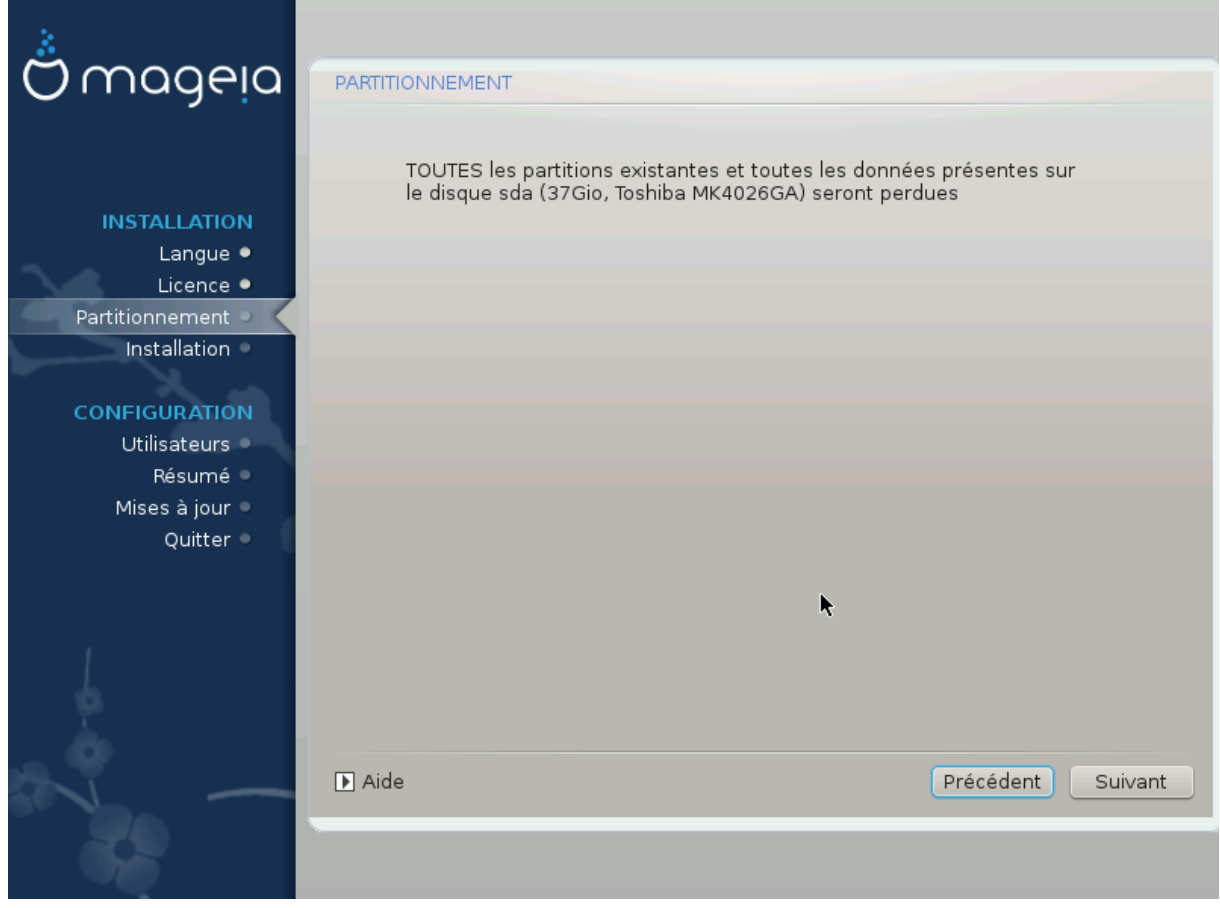

Cliquer sur Précédent en cas d'incertitude sur la sélection du bon disque dur.

Cliquer sur Suivant en cas de certitude avec la volonté d'effacer toutes les partitions, tous les systèmes d'exploitation et toutes les données présents sur ce disque dur.

## <span id="page-27-0"></span>**11. Partitionnement personnalisé du disque avec DiskDrake**

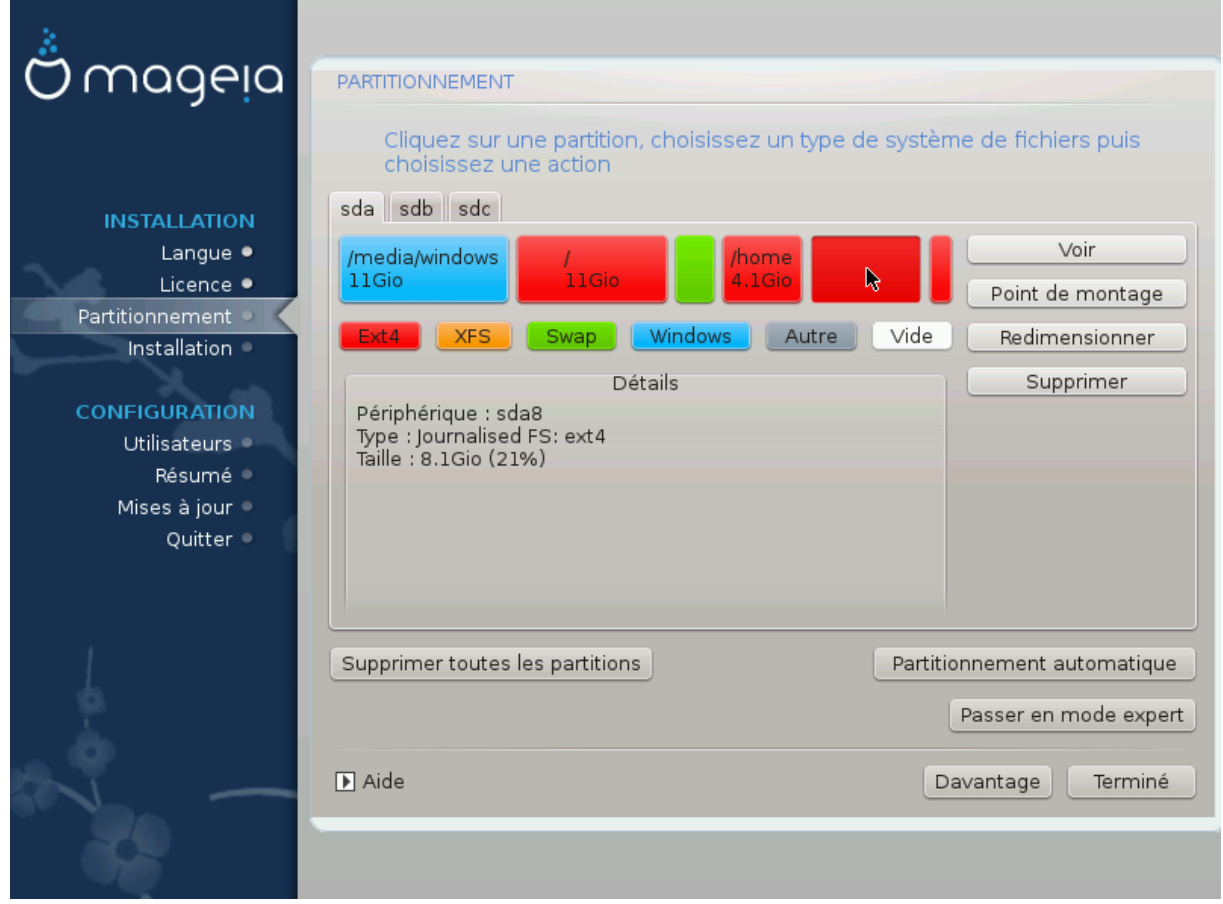

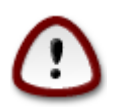

Si vous souhaitez chiffrer la partition / il faut d'abord s'assurer que la partition /boot est séparée des autres. La partition /boot NE doit PAS être chiffrée, sinon le système ne pourra pas s'amorcer.

Ajuster la structure de votre disque dur ici. Vous pouvez supprimer ou créer des partitions, modifier le système de fichiers d'une partition, sa taille et même visualiser ce qu'il y a à l'intérieur avant de commencer les modifications.

Un onglet est présent pour chaque disque dur détecté et chaque autre périphérique de stockage tel qu'une clé USB. Par exemple sda, sdb et sdc s'ils sont trois.

Cliquer sur Supprimer toutes les partitions pour supprimer toutes les partitions du périphérique de stockage sélectionné.

Pour toutes les autres actions : Cliquer d'abord sur la partition concernée. Ensuite, l'observer, choisir un système de fichiers et un point de montage, la redimensionner ou la supprimer.

Continuer jusqu'à ce que tout soit conforme aux désirs.

Cliquer sur Terminer quand tout est correct..

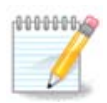

Si vous installez Mageia sur un système équipé d'UEFI, vérifiez qu'une partition ESP (Partition avec Système EFI) est bien présente et correctement montée sur /boot/EFI (voir ci-dessus).

# <span id="page-28-0"></span>**12. Formatage**

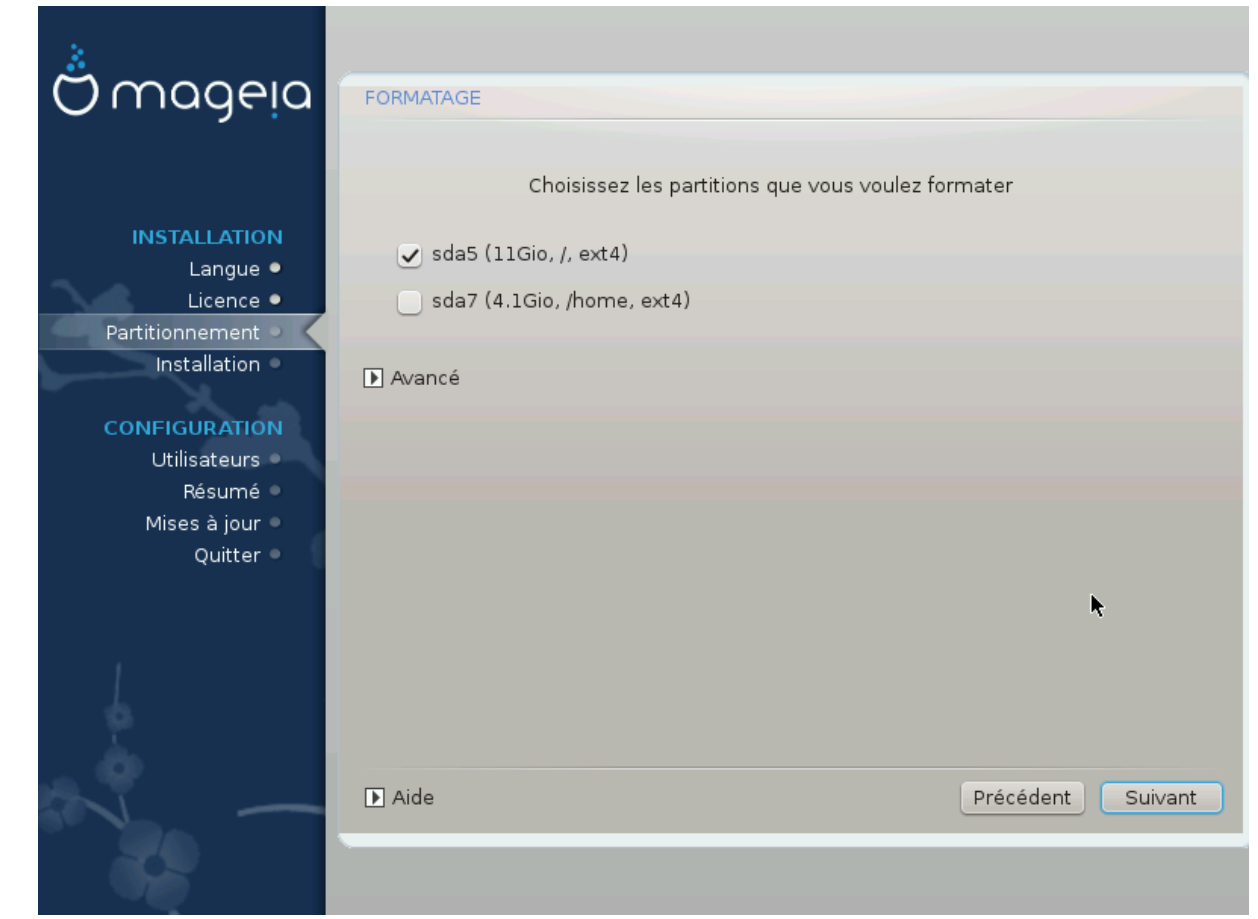

Choisir ici quelle(s) partition(s) est(sont) à formater. Toutes les données présentes sur les partitions *non* cochées seront préservées.

Habituellement, au moins les partitions sélectionnées par DrakX doivent être formatées.

Cliquer sur Avancé pour désigner les partitions où l'on souhaite que soient recherchés les *blocs défectueux.*

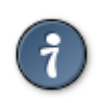

Si vous n'êtes pas encore sûr de votre choix, cliquer sur Précédent, à nouveau sur Précédent puis sur Personnaliser pour revenir à l'écran principal. Dans cet écran, il est possible d'examiner le contenu des partitions.

Lorsque la sélection est faites avec certitude, cliquer sur Suivant pour continuer.

# <span id="page-29-0"></span>**13. Sélection de média (Configurer l'installation de média supplémentaires)**

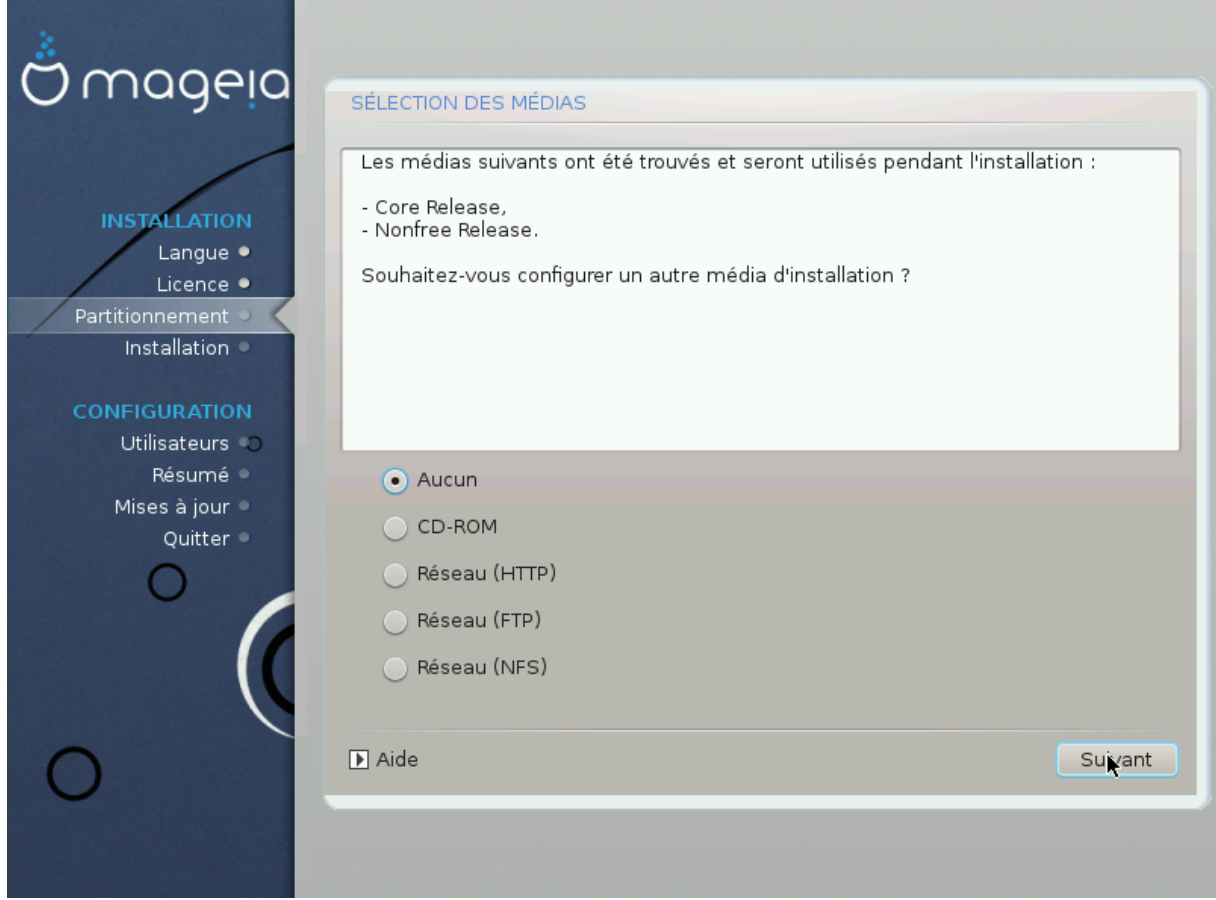

Cet écran liste toutes les sources déjà disponibles. Il est possible d'ajouter des sources supplémentaires de paquetages, comme un disque optique ou une source distante. Le choix des sources détermine quels paquetages seront disponibles à l'installation lors des étapes suivantes.

Pour une source sur le réseau, deux étapes sont nécessaires :

- 1. Choix et activation du réseau, s'il ne l'est pas déjà.
- 2. Sélectionner un miroir ou spécifier une URL (toute première entrée). Sélectionner un miroir vous donne la possibilité de choisir parmi tous les dépôts gérés par Mageia, tels que le Nonfree, le Tainted et le Update. Avec l'URL, vous pouvez désigner un dépôt spécifique de votre propre réseau NFS.

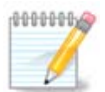

Si vous mettez à jour un système 64 bits susceptible de contenir des paquetages 32 bits, il est recommandé d'utiliser cet écran pour ajouter un miroir en ligne, en cochant l'un des protocoles Réseau ci-dessous. L'image ISO du DVD 64 bits contient uniquement des paquetages 64 bits et "noarch", il ne pourra pas mettre à jour des paquetages 32 bits. Cependant, après avoir ajouté un miroir en ligne, l'installeur y trouvera les paquetages 32 bits nécessaires.

## <span id="page-30-0"></span>**14. Sélection des média (Nonfree)**

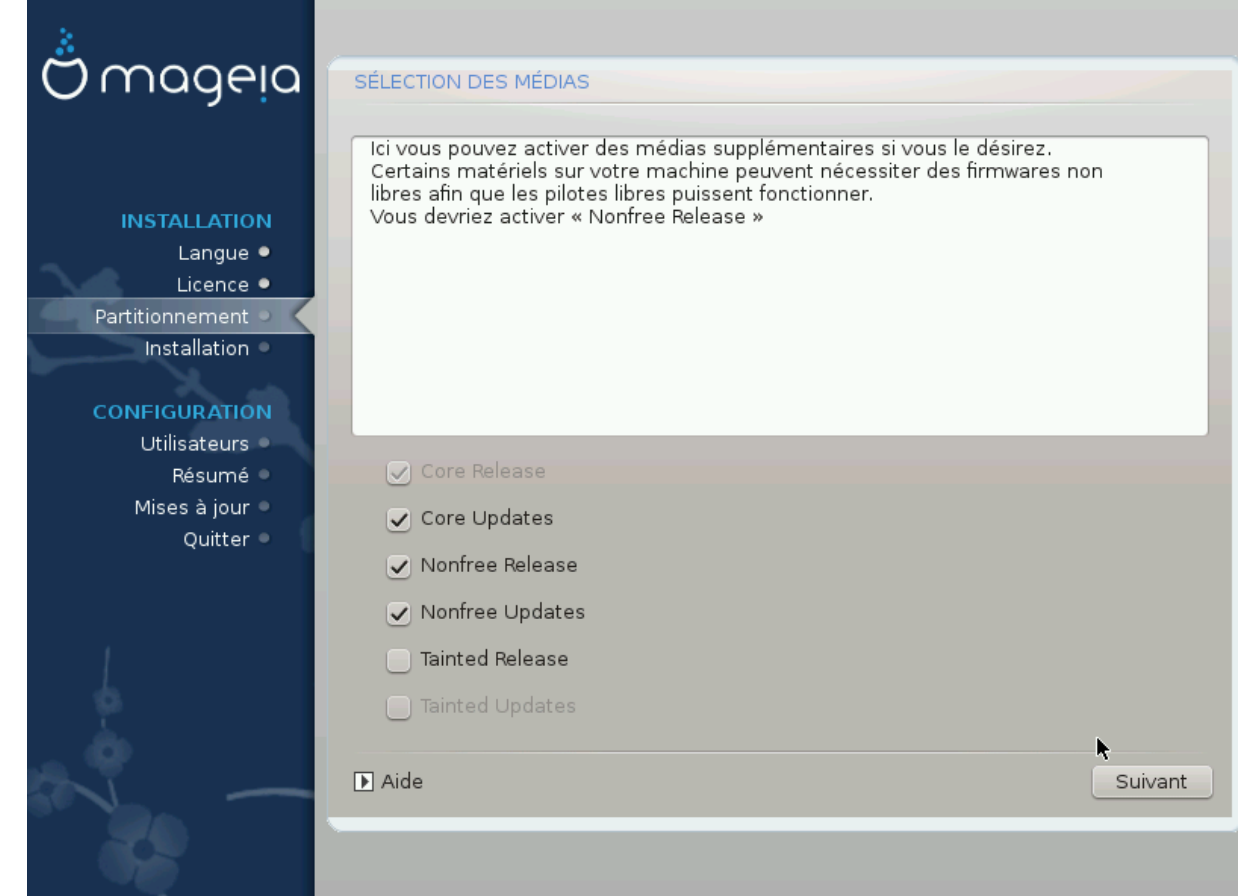

Vous avez ici la liste des dépôts disponibles. Leur disponibilité dépend du média utilisé pour réaliser l'installation. Le choix des dépôts détermine quels seront les paquetages proposés à l'installation au cours des étapes suivantes.

- Le dépôt *Core* est obligatoire car il contient la base de la distribution.
- Le dépôt *Nonfree* comprend les paquetages qui sont gratuits, Mageia peut donc les distribuer, mais ils contiennent du logiciel soumis à des droits (d'où le nom Nonfree, signifiant Non libre). Par exemple, dans ce dépôt se trouvent les pilotes propriétaires des cartes graphiques nVidia et ATI, les firmwares de diverses cartes Wifi, etc.
- Le dépôt *Tainted* comprend les paquetages publiés sous licence libre. La principale raison qui fait placer un paquetage dans ce dépôt est qu'il peut violer des lois de protection des droits d'auteur dans certains pays, en général, des codecs Multimedia nécessaires à l'exécution de divers fichiers audio/video; ou bien des paquetages nécessaires pour jouer des DVD vidéo commerciaux, etc.

## <span id="page-30-1"></span>**15. Sélection du bureau**

En fonction des sélections faites ici, des écrans supplémentaires peuvent apparaître pour préciser les choix.

Après l'(es) étape(s) de sélection, un diaporama s'affiche pendant l'installation des packages. Il peut être invalidé en cliquant sur le bouton Détails

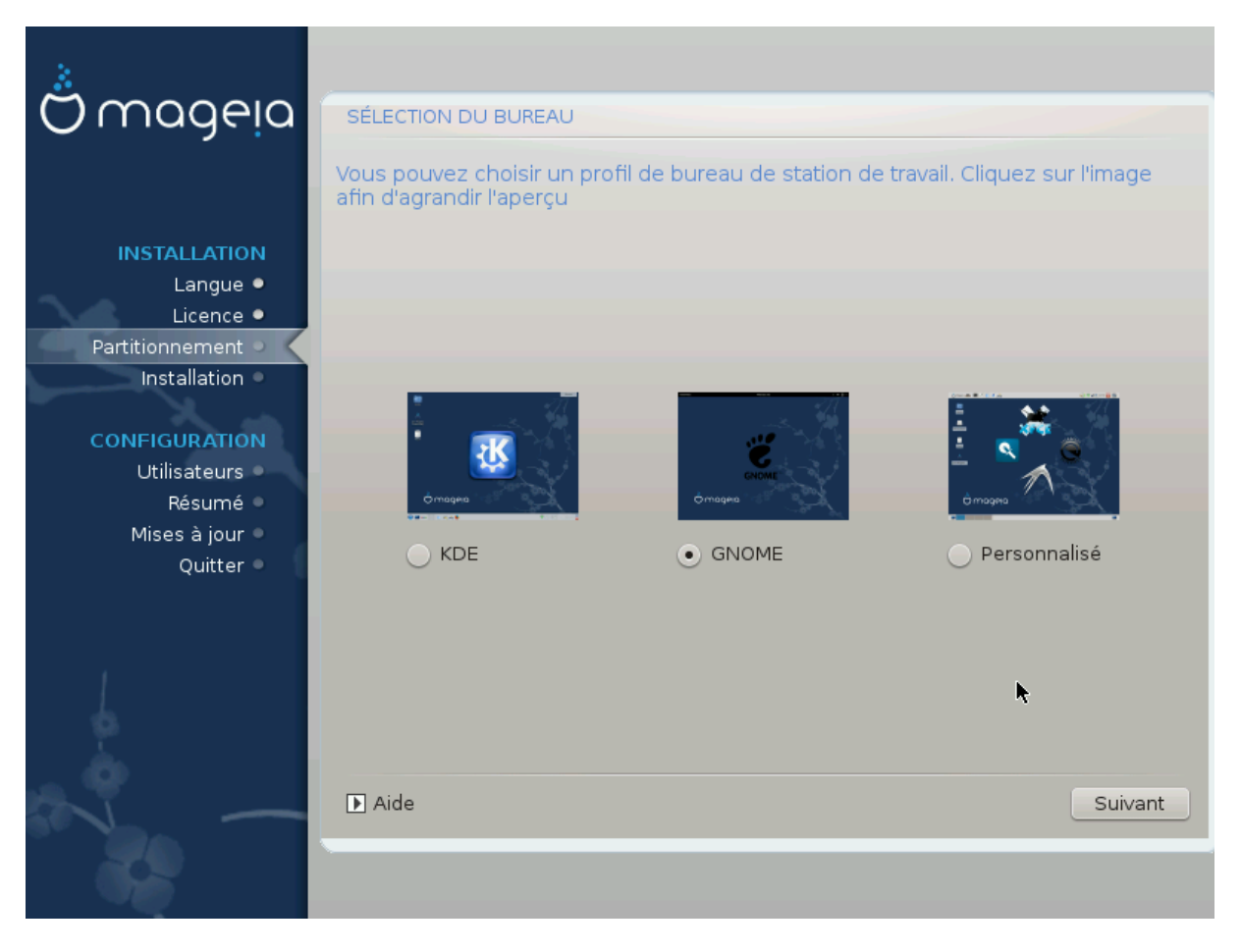

Choisir entre les bureaux KDE ou Gnome suivant sa préférence. Les deux proposent un ensemble complet d'applications et d'outils utiles. Cocher Personnaliser pour n'utiliser ni l'un ni l'autre ou les deux ou bien pour obtenir autre chose que les logiciels fournis par défaut pour ces bureaux. Le bureau LXDE est plus léger que les deux précédents, d'esthétique moins léchée et possède moins de paquetages installés par défaut.

## <span id="page-32-0"></span>**16. Sélection du groupe de paquetages**

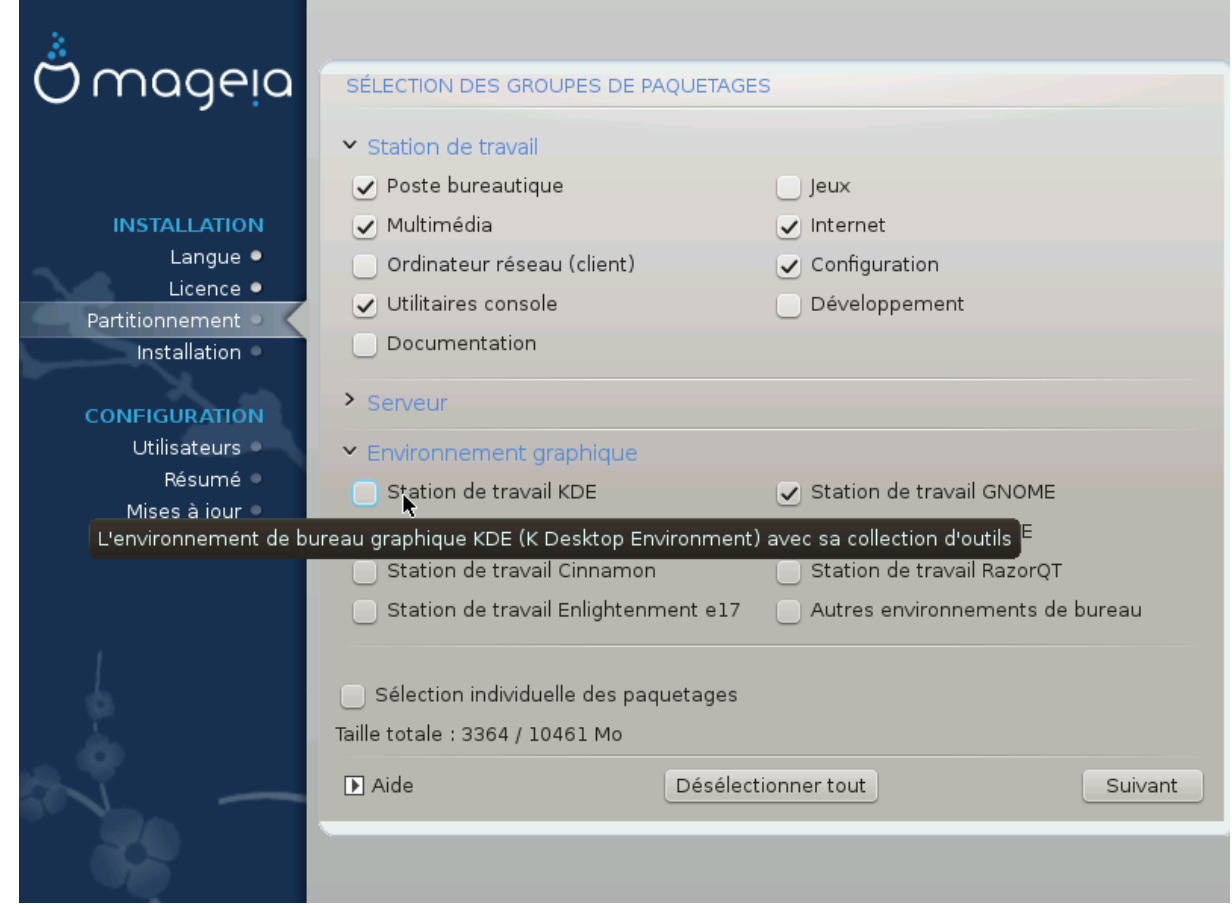

Les paquetages sont triés par groupes pour faciliter le choix de ce qui est nécessaire sur le système. Le contenu de ces groupes est évident, cependant, des informations complémentaires sur chacun d'entre eux est disponible dans l'infobulle qui devient visible lorsque la souris les survole.

- Poste de travail.
- Serveur.
- Environnement graphique
- Sélection Individuelle des Paquetages : Utiliser cette option pour ajouter ou retirer manuellement des paquetages.

Lisez [Section 17, « Installation minimale »](#page-32-1) et suivez le mode opératoire pour réaliser une installation minimale (sans ou avec X & IceWM).

### <span id="page-32-1"></span>**17. Installation minimale**

Il est possible de choisir une installation minimale en dé-sélectionnant tout dans l'écran Sélection du groupe de paquetages, voir [Section 16, « Sélection du groupe de paquetages »](#page-32-0).

Si vous le souhaitez, vous pouvez également cocher l'option "Sélection individuelle des paquetages" dans le même écran.

L'installation minimale est destinée à ceux qui utilisent Mageia pour des cas spécifiques, tels qu'un serveur ou une station de travail spécialisée. Vous utiliserez probablement cette option en combinaison avec la "sélection individuelle des paquetages" mentionnée ci-dessus, pour régler finement votre installation. Pour plus de détails, consultez [Section 18, « Choisir individuellement des paquetages ».](#page-34-0)

Avec le choix de cette classe d'installation, l'écran suivant propose d'installer quelques extras utiles tels que de la documentation et X.

Si vous avez sélectionné "Avec X", il incluera également IceWM en tant qu'environnement de bureau léger.

La documentation de base est fournie sous la forme de pages man ou de pages info. Elle contient les pages man du [Projet de Documentation Linux](http://www.tldp.org/manpages/man.html) [<http://www.tldp.org/manpages/man.html>] et les pages info des [utilitaires](http://www.gnu.org/software/coreutils/manual/) [GNU](http://www.gnu.org/software/coreutils/manual/) [[http://www.gnu.org/software/coreutils/manual/\]](http://www.gnu.org/software/coreutils/manual/).

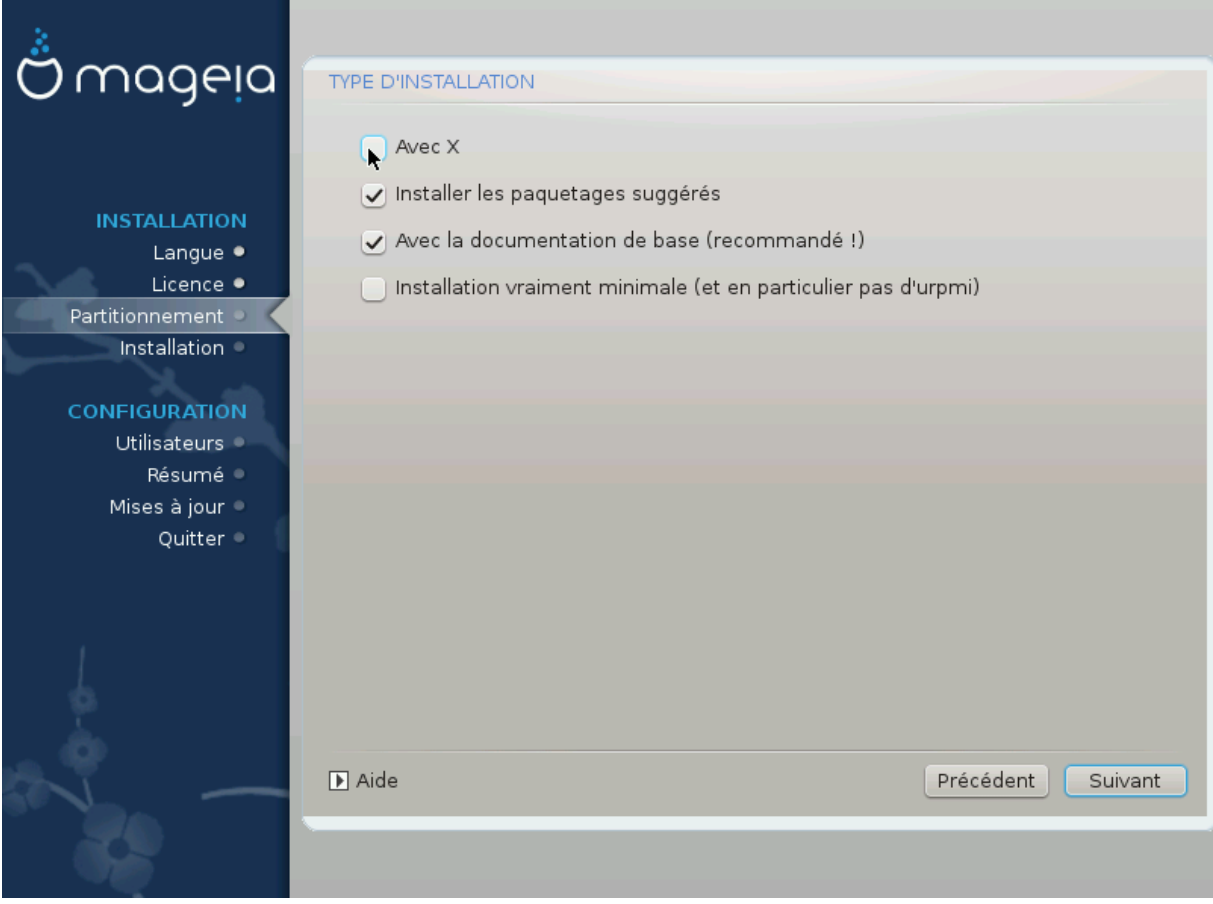

# <span id="page-34-0"></span>**18. Choisir individuellement des paquetages**

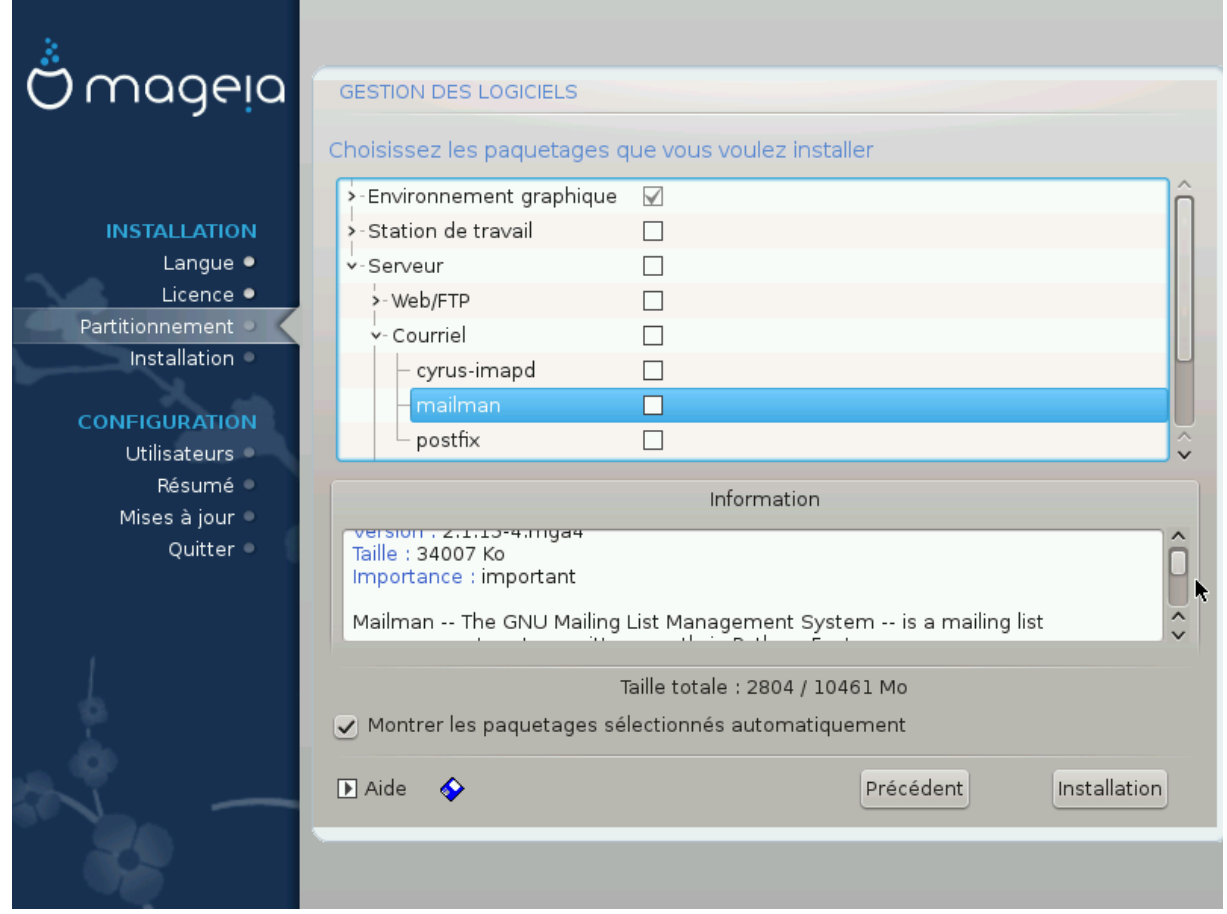

Il est possible ici d'ajouter n'importe quel paquetage supplémentaire pour personnaliser l'installation.

Après avoir fait son choix, cliquer sur l'icône de la disquette en bas de la page pour enregistrer le choix des paquetages (il est aussi possible de l'enregistrer sur une clé USB). Utiliser alors ce fichier pour réaliser l'installation des mêmes paquetages sur un autre système, en cliquant sur la même icône pendant l'installation et en choisissant de charger le fichier.

## <span id="page-35-0"></span>**19. Gestion de l'Utilisateur et du Superutilisateur**

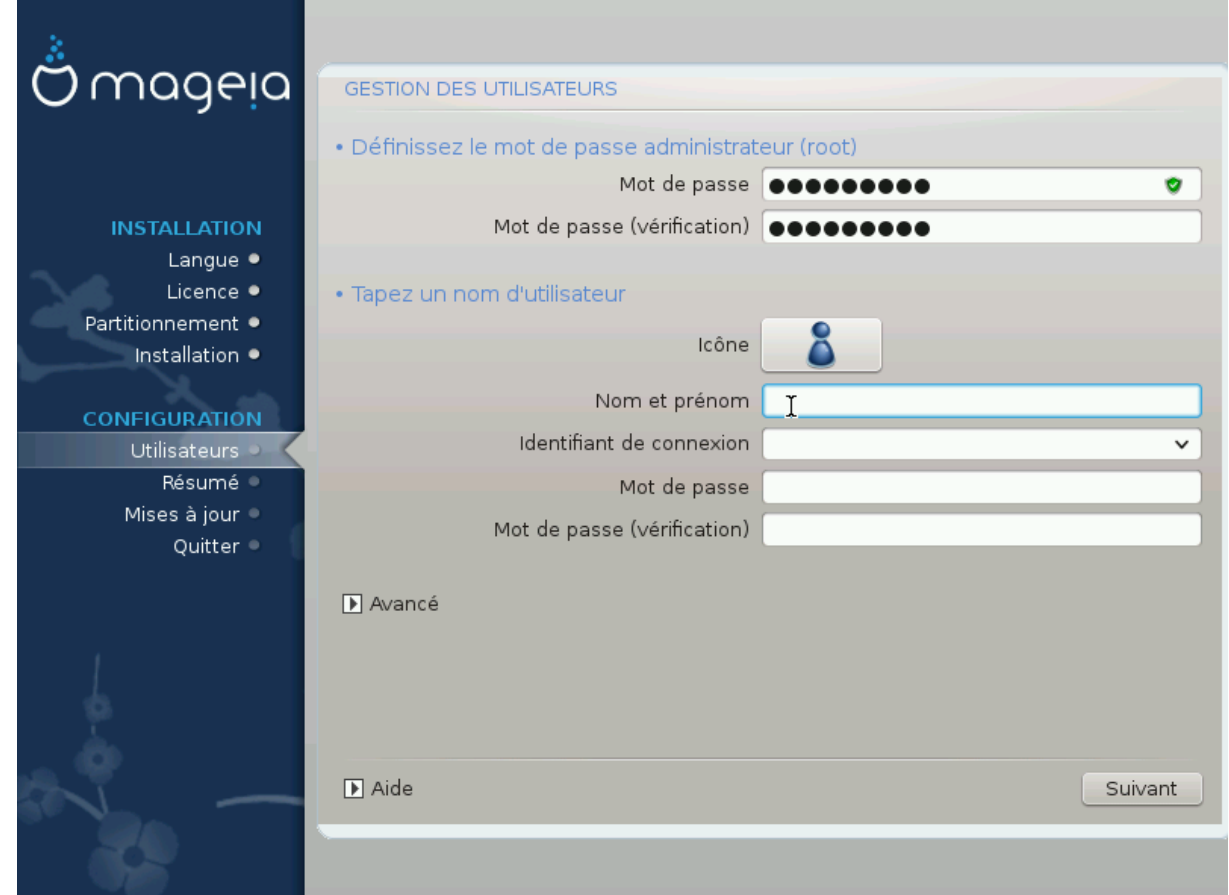

### <span id="page-35-1"></span>**19.1. Définir le mot de passe Administrateur (Root) :**

Pour chaque installation de Mageia, il est conseillé de définir un mot de passe superutilisateur ou administrateur, souvent appelé *mot de passe root* dans Linux. Pendant que vous entrez le mot de passe, le bouclier change de couleur du rouge vers le jaune puis le vert en fonction de l'efficacité du mot de passe. Un bouclier vert indique un mot de passe fort. Vous devez ressaisir le même mot de passe dans le champ juste en-dessous a des fins de vérification par comparaison au cas où vous auriez fait une erreur de saisie.

<span id="page-35-3"></span>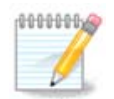

Tous les mots de passe sont sensibles à la casse, il est recommandé d'utiliser un mélange de lettres (majuscules et minuscules), de nombres et autres caractères.

### <span id="page-35-2"></span>**19.2. Indiquer un utilisateur**

Ajouter ici un utilisateur. Il a moins de droits que le superutilisateur (root), mais suffisamment par défaut pour naviguer sur internet, utiliser les applications de bureautique, jouer et faire toutes autres choses habituellement réalisées par un utilisateur ordinaire avec son PC.

- Icône : en cliquant sur ce bouton, vous changerez l'icône de l'utilisateur.
- Nom et prénom : inscrire ici le nom réel de l'utilisateur.
- Identifiant de connexion : inscrire ici un identifiant de connexion ou bien drakx transposera les nom et prénom pour en créer un. *L'identifiant de connexion est sensible à la casse.*
- Mot de passe : Vous devez inscrire dans ce champ le mot de passe utilisateur. On retrouve dans son extré-mité droite le bouclier qui indique la force du mot de passe. (voir aussi [Note](#page-35-3))
- Mot de passe (vérification) : inscrire à nouveau le mot de passe ici et drakx vérifiera que le même mot de passe a bien été saisi dans les deux champs.

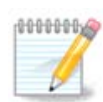

Tout utilisateur ajouté lors de l'installation de Mageia aura un répertoire personnel (dans /home) qui sera accessible en lecture par quiconque, mais protégé en écriture.

Cependant, tout nouvel utilisateur ajouté par l'intermédiaire du Centre de Contrôle de Mageia (CCM) aura un répertoire protégé en écriture et en lecture pour les autres utilisateurs.

Si vous souhaitez un répertoire protégé en lecture, il est recommandable de créer un utilisateur de manière temporaire et de recréer un nouvel utilisateur principal une fois la session démarrée.

Si vous préférez des répertoires accessibles en lecture par tous, ajoutez les utilisateurs supplémentaires à l'étape du *Résumé* de l'installation, avec le bouton *Gestion des utilisateurs*.

Les permissions d'accès peuvent aussi être changées après l'installation.

### <span id="page-36-0"></span>**19.3. Gestion avancée de l'Utilisateur**

En cliquant sur le bouton avancé vous accédez à cet écran d'édition des paramètres de l'utilisateur en cours de création. De plus, vous pouvez désactiver ou activer un compte invité.

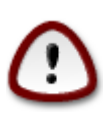

Tout ce qu'un invité, possédant un compte invité par défaut *rbash*, enregistre dans son répertoire / home sera effacé lors de la déconnexion. Un invité peut enregistrer ses fichiers importants sur une clé USB.

- Activer le compte Invité : il est possible ici d'activer ou de désactiver un compte Invité. Ce type de compte permet à un invité de se connecter et d'utiliser le PC, mais avec des droits plus restreints qu'un utilisateur ordinaire.
- Shell de démarrage : cette liste déroulante permet de choisir le shell utilisé par l'utilisateur créé dans l'écran précédent, les choix possibles sont Bash, Dash et Sh
- ID de l'Utilisateur : Indiquer ici l'ID de l'utilisateur créé dans l'écran précédent. Il s'agit d'un nombre. Ne rien entrer ici si vous ne le connaissez pas.
- ID du groupe : Indiquer ici l'ID du groupe. Il s'agit encore d'un nombre, généralement le même que l'ID de l'utilisateur. Ne rien entrer ici si vous ne le connaissez pas.

# <span id="page-37-0"></span>**20. Configuration de X, de la carte graphique et du moniteur**

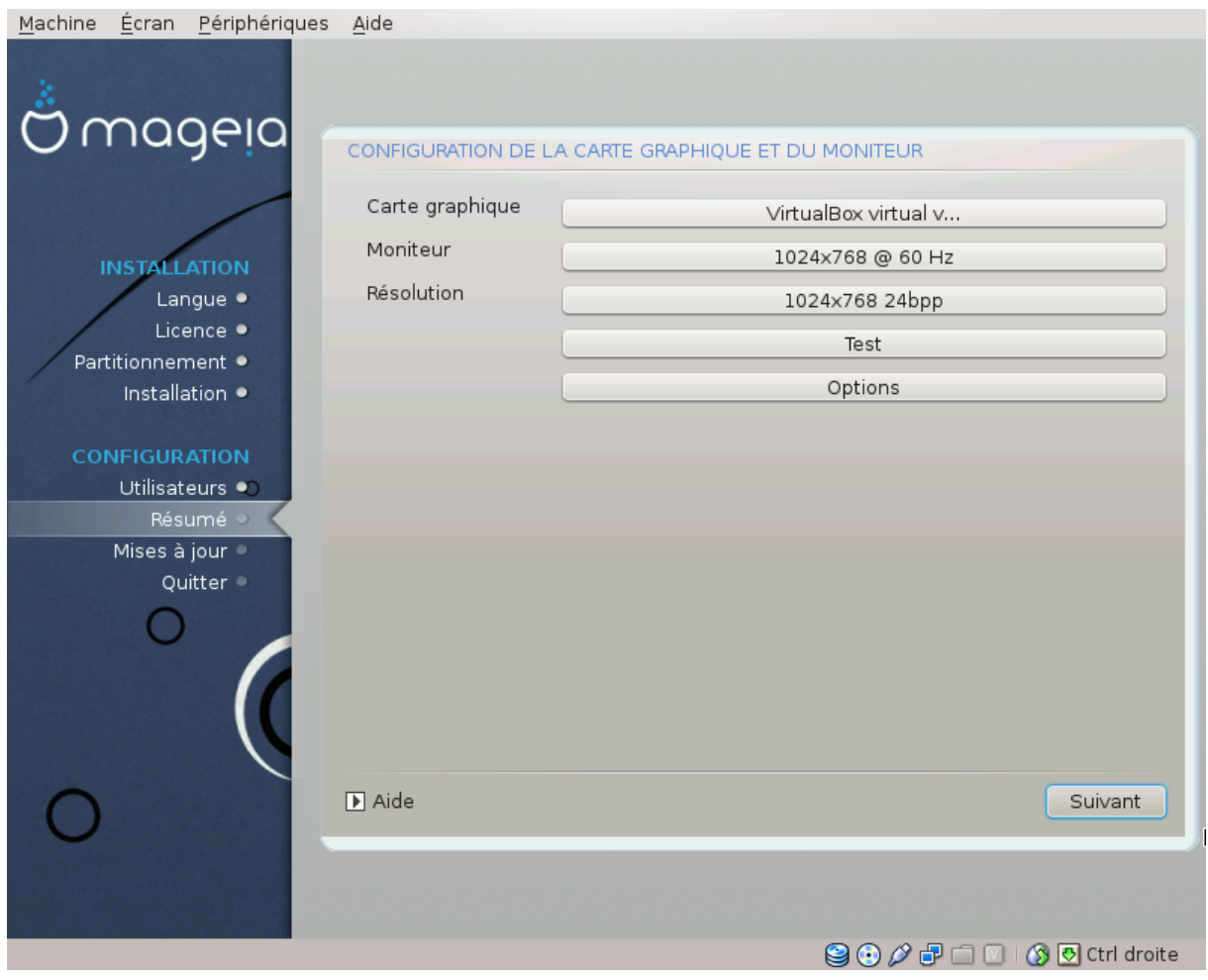

Quelque soit l'environnement graphique (connu aussi sous le nom de bureau) choisi pour cette installation de Mageia, il est basé sur une interface utilisateur graphique appelée X-Window, ou simplement X. Ainsi pour assurer le fonctionnement de KDE, Gnome, LXDE ou n'importe quel autre environnement graphique, les paramètres suivants de X doivent être corrects. Choisir les paramètres corrects si DrakX ne détermine rien ou bien si les choix réalisés ne semblent pas corrects.

- *Carte Graphique* : Si besoin, choisir la carte dans la liste.
- *Moniteur*: Choisir Plug'n Play quand cela est possible, ou choisir le moniteur dans la liste des Vendeurs ou bien celle des Génériques. Choisir Personnalisé en cas de préférence pour une configuration manuelle des taux de rafraîchissement horizontaux et verticaux du moniteur.

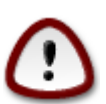

Le moniteur peut être endommagé par des taux de rafraîchissement incorrects.

- *Résolution*: Indiquer ici la résolution et la profondeur de couleur du moniteur.
- *Test*: Le bouton test n'apparaît pas toujours pendant l'installation. S'il est présent, il est possible de cliquer dessus pour vérifier le résultat des réglages. Si une question apparaît demandant si les réglages sont corrects, répondre "oui" et ils seront conservés. Si rien n'est visible, l'écran de configuration va réapparaître et il sera possible de modifier les réglages jusqu'à ce que le test soit satisfaisant. *Si le bouton de test n'est pas disponible, redoubler de précautions dans le choix des paramètres.*

• *Options*: Choisir ici de valider ou d'invalider différentes options.

## <span id="page-38-0"></span>**21. Choisissez un serveur d'affichage (serveur X)**

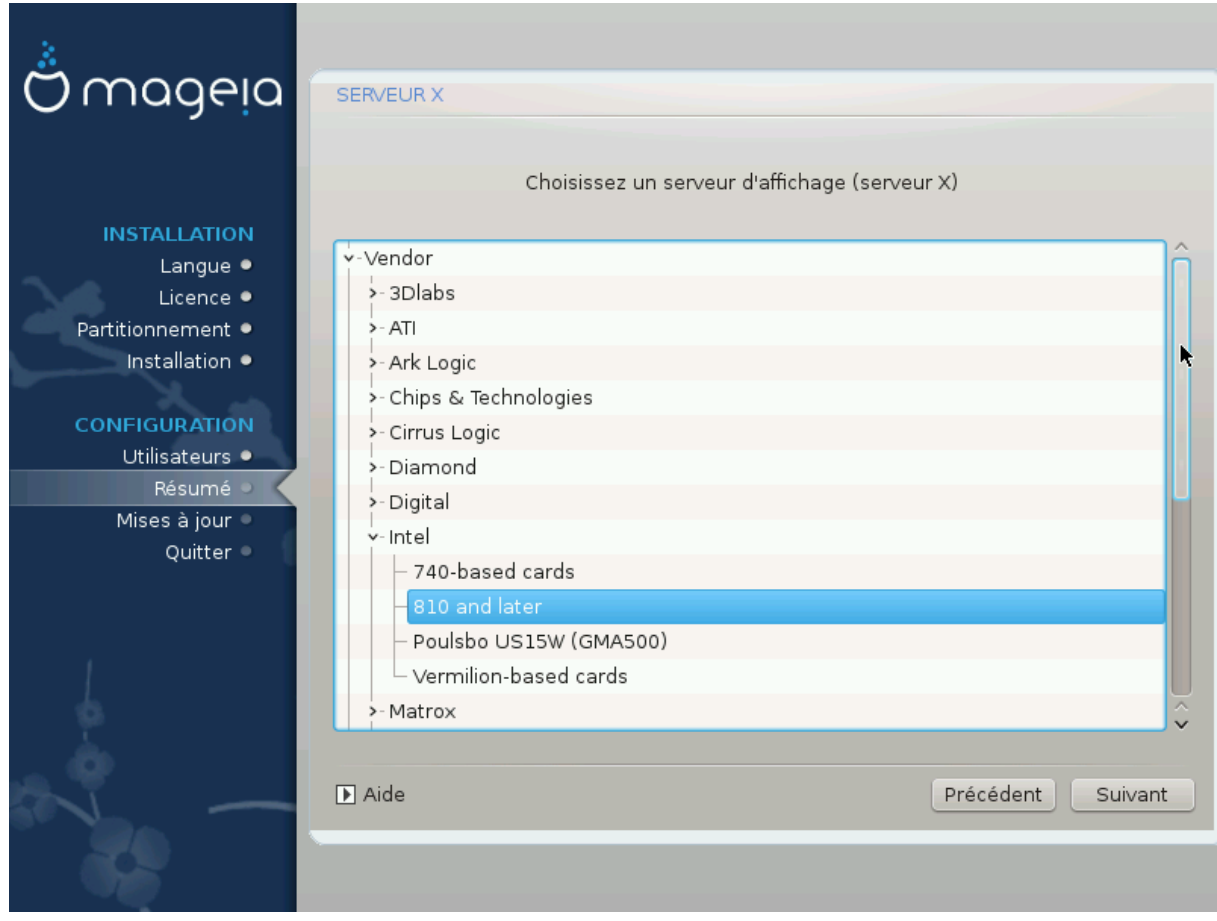

L'outil d'installation a une base de données assez complète des cartes graphiques et identifie en général correctement votre matériel.

Si l'installateur n'a pas détecté correctement votre carte graphique et si vous connaissez celle-ci, vous pouvez le sélectionner dans l'arborescence :

- le vendeur
- nom de la carte graphique
- et le type de carte.

Si vous ne trouvez pas votre carte dans la liste du fabricant, parce qu'elle n'est pas encore répertoriée ou qu'elle est trop ancienne, vous pouvez espérer trouver un pilote adapté dans la catégorie *Xorg*.

La catégorie *Xorg* contient plus de 40 pilotes génériques et libres. Si vous ne trouvez pas de pilotes correspondant à votre carte, vous pouvez sélectionner le pilote *vesa* qui fournit des possibilités basiques pour la plupart des cartes.

Soyez conscients que vous n'aurez accès qu'à la ligne de commande si le pilote sélectionné est inadapté.

Certains pilotes sont fournis par les fabricants et en licence non ouverte et ne peuvent être installés que si vous avez accepté le dépôt "Nonfree".Dans certains cas, les pilotes ne sont accessibles que sur des sites Internet du fabricant et sont à installer après le démarrage de Mageia.

Les dépôts "Nonfree" doivent être activés de façon explicite pour y accéder, il est conseillé de le faire après le premier redémarrage.

## <span id="page-39-0"></span>**22. Choisissez un moniteur**

DrakX comporte une importante base de données de moniteurs et en général, votre matériel est bien identifié.

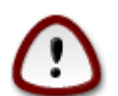

*Le choix d'un moniteur avec des caractéristiques inappropriées au matériel peut endommager la carte graphique ou le moniteur, en particulier les écrans cathodiques. N'essayez que ce dont vous êtes sûrs.* En cas de doute, vous devez consulter la documentation de votre matériel.

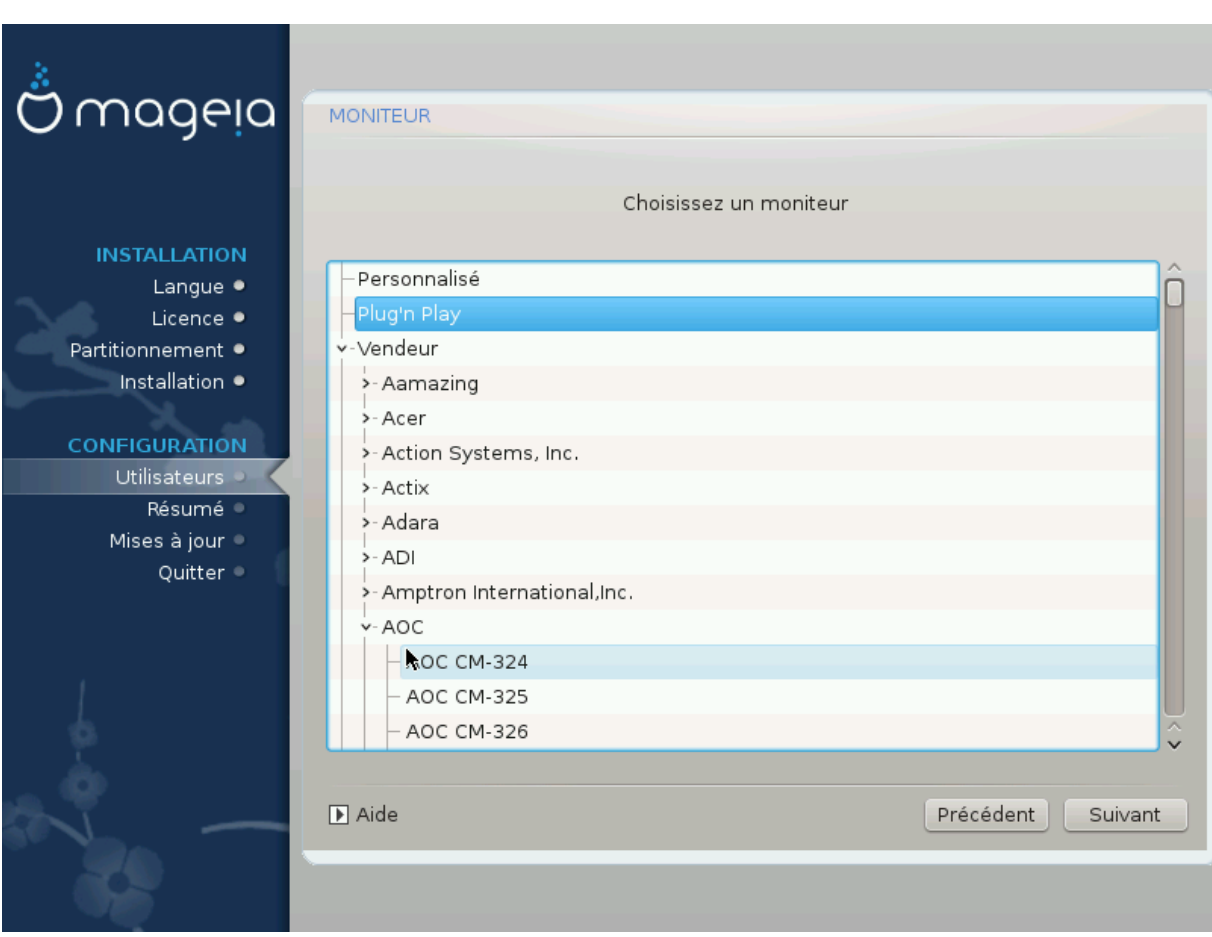

#### *Personnalisé*

Cette option vous permet de spécifier deux paramètres critiques, la fréquence de rafraichissement vertical et la fréquence de synchronisation horizontale. La fréquence de rafraichissement vertical détermine à quelle fréquence l'écran est rafraîchi, tandis que la fréquence de synchronisation horizontale détermine la fréquence à laquelle les lignes sont affichées.

Il est **très important** que les spécifications que vous donnez ne soient pas au-delà des capacités de votre moniteur : vous pourriez endommager votre moniteur. En cas de doute, vous devez choisir une configuration conservatrice et consulter la documentation de votre matériel.

#### *Plug 'n Play*

C'est l'option par défaut. Le système essaye de déterminer le type de moniteur à partir de la base de données.

#### *Vendeur*

Si le système n'a pas déterminé correctement votre matériel et si vous connaissez ses références, vous pouvez le sélectionner dans l'arborescence en sélectionnant dans l'ordre :

- le vendeur
- le nom du fabricant du moniteur
- la description du moniteur.

#### *Générique*

La sélection de ce groupe permet de choisir parmi 30 configurations d'affichage telles que le 1024x768 @ 60Hz et comprend les écrans plats tels qu'utilisés par les portables. c'est souvent un choix adapté lorsque vous utilisez le pilote *vesa* et que votre matériel graphique ne peut pas être détecté automatiquement. A nouveau, il convient d'être prudent dans vos choix.

## <span id="page-40-0"></span>**23. Principales options du chargeur de démarrage**

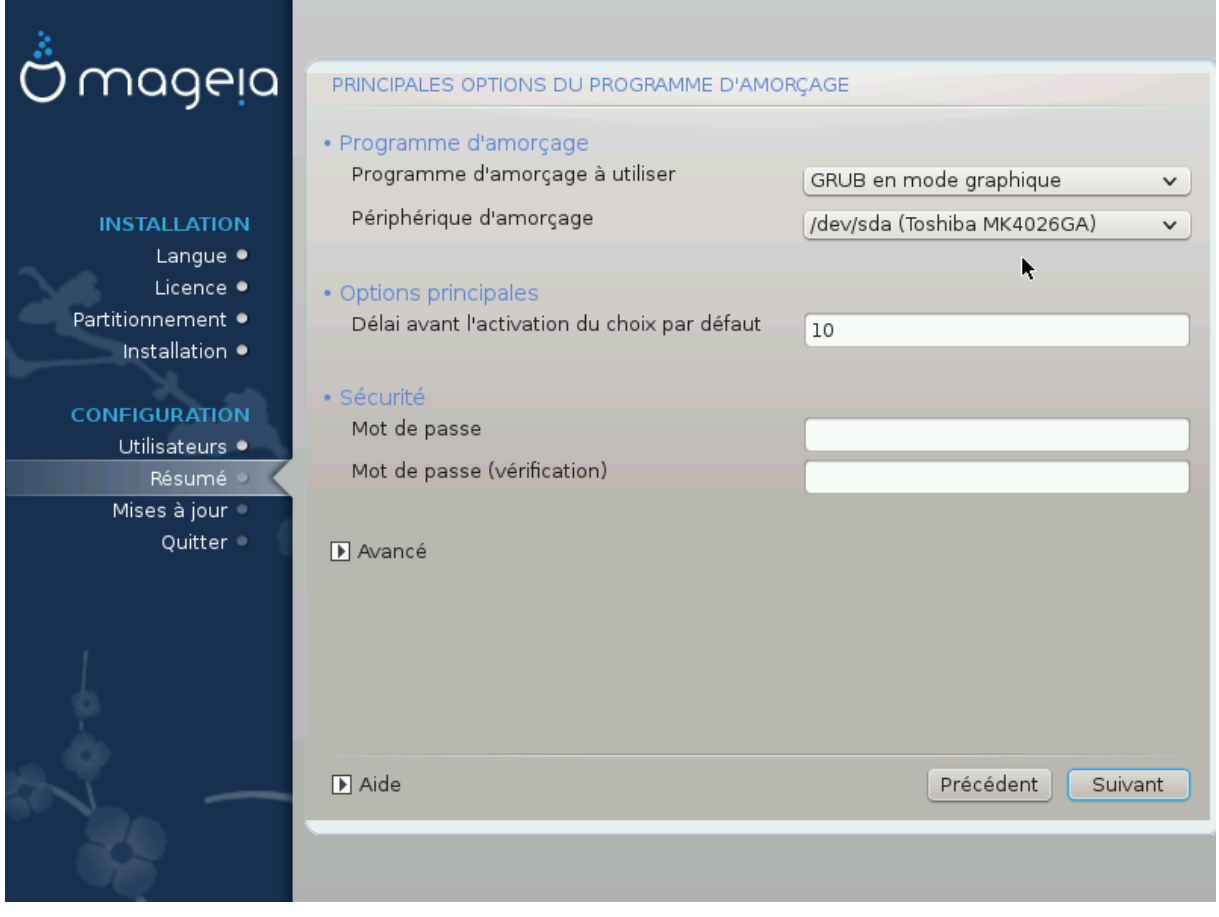

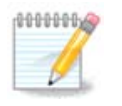

Avec un système UEFI, l'interface utilisateur est légèrement différente car vous ne pouvez pas choisir le chargeur de démarrage (la première liste déroulante), un seul étant disponible.

Si vous souhaitez, pour le chargeur de démarrage, des paramètres différents de ceux choisis automatiquement par l'installateur, les changer ici.

Il peut y avoir déjà un autre système d'exploitation sur la machine, auquel cas il faut décider entre ajouter Mageia au chargeur de démarrage existant ou autoriser Mageia à en créer un autre.

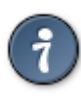

Les menus graphiques de Mageia sont superbes :)

### <span id="page-41-0"></span>**23.1. Utiliser un chargeur de démarrage Mageia**

Par défaut, Mageia écrit un nouveau chargeur de démarrage GRUB (Legacy) dans le MBR (Master Boot Record) du premier disque dur. S'il existe déjà d'autres systèmes d'exploitation d'installés, Mageia tente de les ajouter au nouveau menu de démarrage Mageia.

Mageia offre aussi maintenant GRUB2 comme chargeur de démarrage optionnel en plus de GRUB legacy et Lilo.

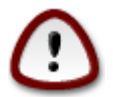

Les systèmes Linux qui utilisent le chargeur de démarrage GRUB2 ne sont pas actuellement supportés par GRUB (legacy) et ne seront pas reconnus si le chargeur de démarrage GRUB est utilisé.

La meilleure solution ici est d'utiliser le chargeur de démarrage GRUB2 qui est disponible pendant l'installation à la page du résumé.

### <span id="page-41-1"></span>**23.2. Utiliser un chargeur de démarrage existant.**

Si vous décidez d'utiliser un chargeur de démarrage existant, vous devez alors vous souvenir de vous AR-RETER pendant l'installation à la page du résumé et de cliquer sur le bouton Configurer, lequel permet de modifier le lieu d'installation du chargeur de démarrage.

Ne pas choisir un périphérique, par ex "sda", sinon le MBR existant sera effacé, il faut choisir la partition root précédemment retenue pendant la phase du partitionnement, par ex "sda7".

Pour être clair, sda est un périphérique, sda7 est une partition de ce périphérique.

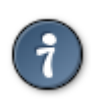

Ouvrir tty2 avec Ctrl+Alt+F2 et taper df pour vérifier où est la partition / (root). Ctrl+Alt+F7 ramène dans l'écran de l'installateur.

La procédure exacte pour ajouter le système Mageia dans un chargeur de démarrage existant sort du périmètre de cette aide, cependant, la plupart du temps, elle exige d'exécuter le programme d'installation du chargeur de démarrage impliqué qui devrait le détecter et l'installer automatiquement. Voir la documentation du système d'exploitation en question.

### <span id="page-41-2"></span>**23.3. Option avancée du chargeur de démarrage**

Si la place sur le disque est très limitée pour la partition / qui contient /tmp, cliquer sur Advancé et cocher la case Vider le dossier /tmp à chaque démarrage. Cela aide à maintenir un peu de place libre.

## <span id="page-42-0"></span>**24. Ajouter ou Modifier une Entrée de Menu de Démarrage**

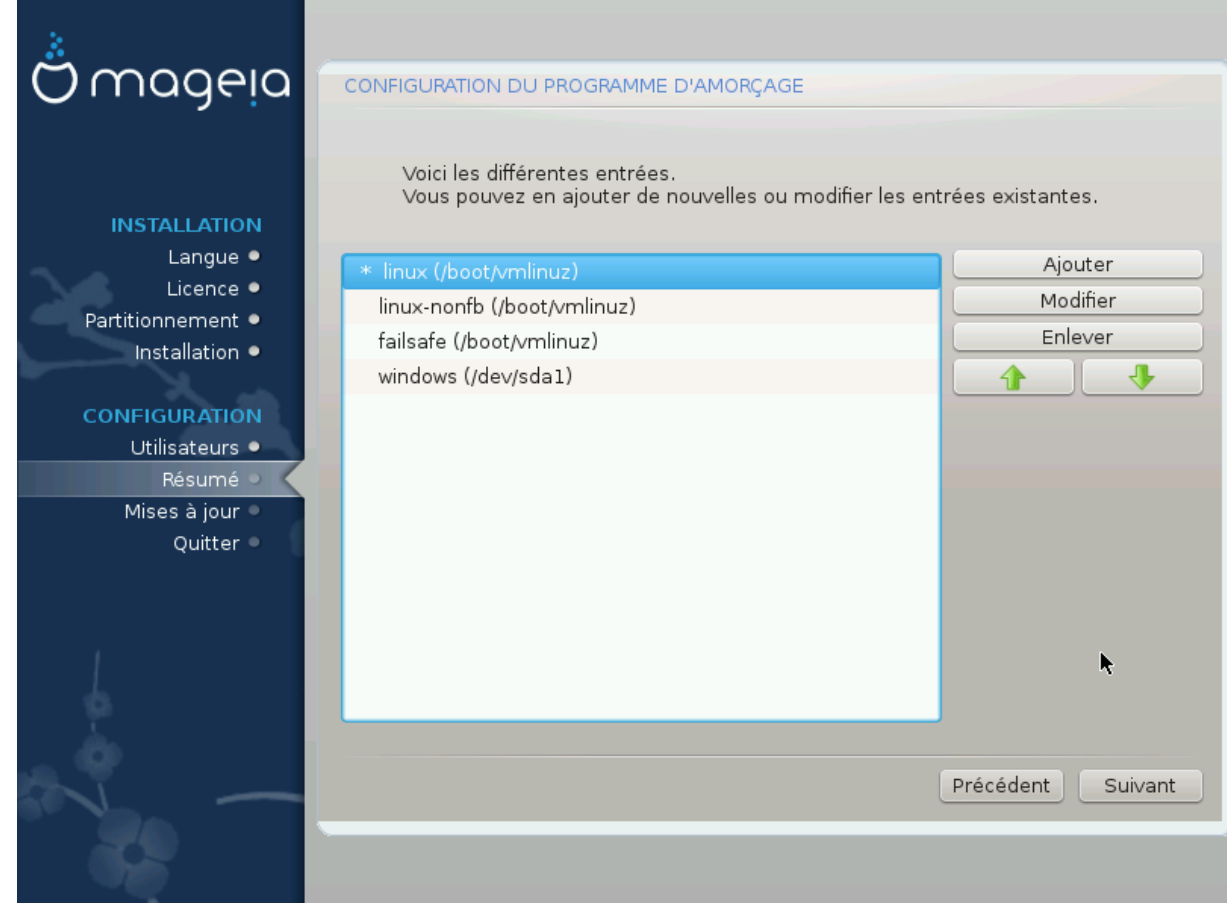

Vous pouvez ajouter une entrée ou en modifier une après l'avoir sélectionnée, en pressant le bouton correspondant dans l'écran de *Configuration du démarrage* et en éditant les entrées de la fenêtre qui s'ouvre à ce moment.

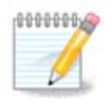

Si vous avez choisi Grub 2 comme chargeur de démarrage ou bien Grub2-efi pour des systèmes UEFI, vous ne pouvez pas utilisez cet outil pour modifier les entrées de menu à cette étape. Pressez "Suivant". Vous devrez modifier manuellement le fichier /boot/grub2/custom.cfg ou utiliser grub-customizer à la place.

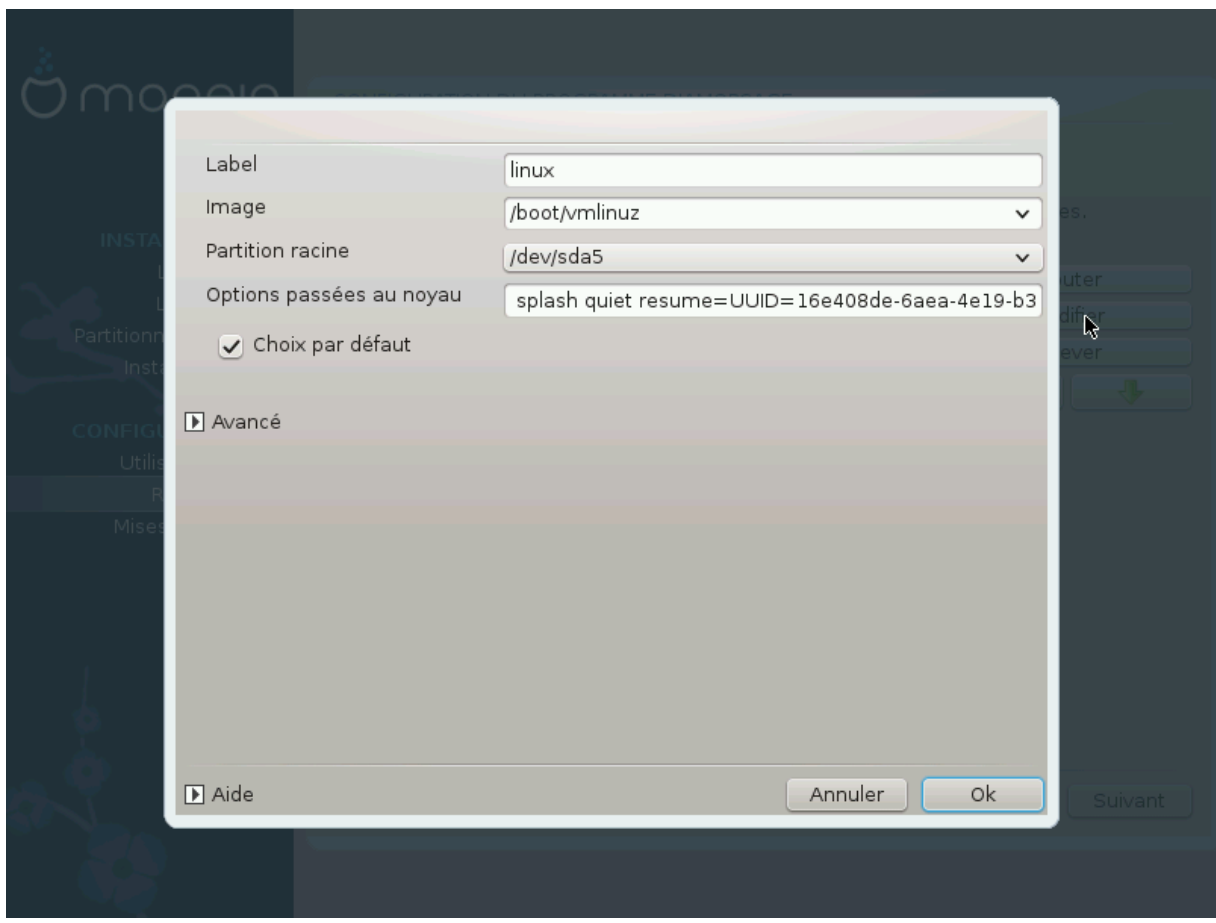

Le changement du nom d'une entrée et l'activation de la case à cocher pour définir l'entrée par défaut sont des actions qui ne comportent pas de risques.

Vous pouvez ajouter votre propre version du numéro d'une entrée ou la renommer complètement.

L'entrée par défaut est celle qui est choisie lorsque aucun choix n'est fait pendant la phase de démarrage du système.

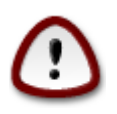

L'édition des autres paramètres peut rendre votre système sans possibilité de démarrage. Soyez sûr de vos actions lorsque vous apportez des modifications dans ce domaine.

## <span id="page-44-0"></span>**25. Résumé des différents paramètres**

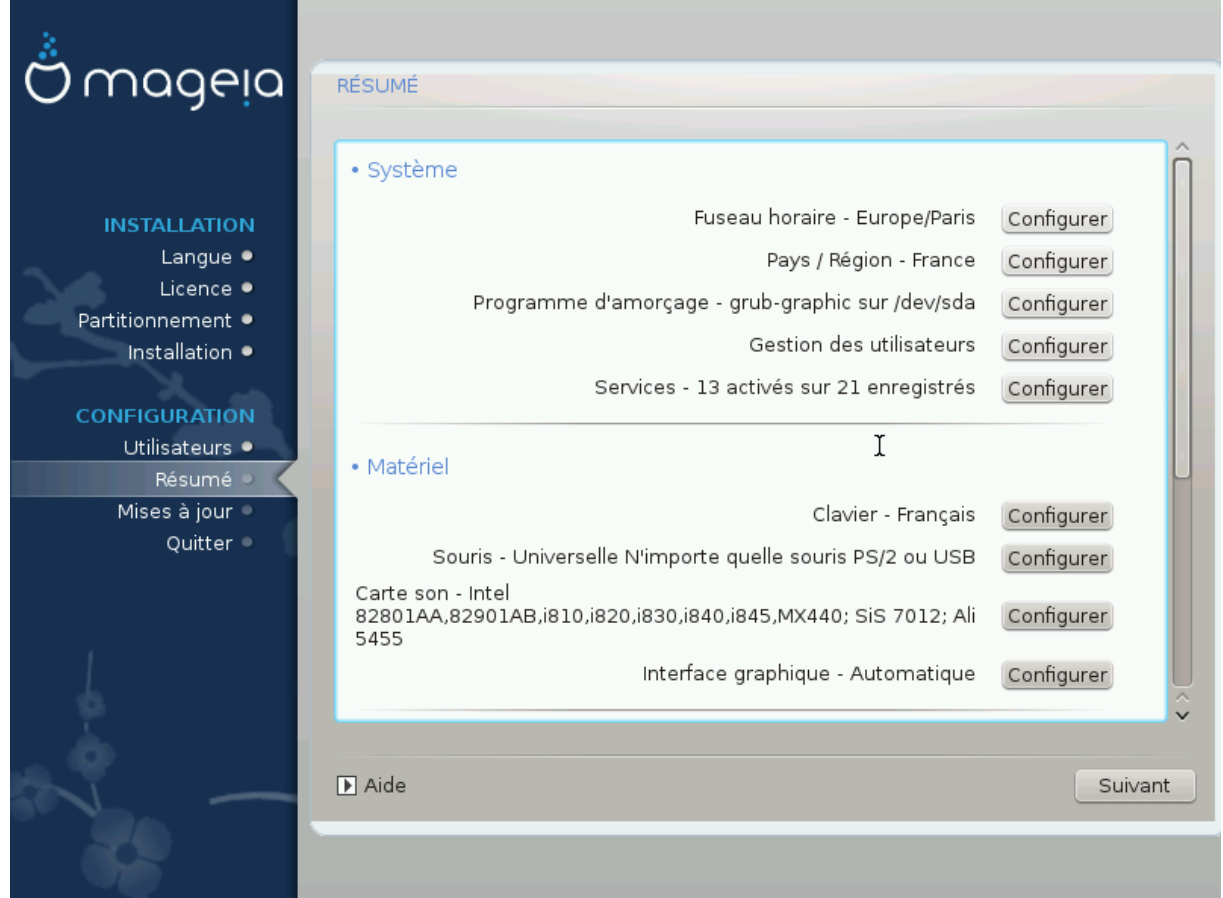

DrakX a fait les choix judicieux pour la configuration du système en tenant compte des choix faits par vousmême et du matériel détecté. Il est possible ici de vérifier les paramètres et de les changer si souhaité en cliquant sur Configurer.

### <span id="page-44-1"></span>**25.1. Paramètres du système**

• Fuseau horaire :

DrakX a sélectionné un fuseau horaire en fonction de la langue préférée. Le modifier si nécessaire. Voir aussi [Section 26, « Configurer le fuseau horaire »](#page-47-0)

• Pays / Région :

Si vous ne vivez pas dans le pays sélectionné, il est très important de rectifier. Voir [Section 27, « Sélection](#page-48-0) [du Pays / Région »](#page-48-0)

• Chargeur de démarrage :

DrakX a fait les bons choix pour le paramétrage du chargeur de démarrage.

Ne rien modifier a moins de connaître comment configurer GRUB et/ou Lilo.

Pour plus d'informations, voir [Section 23, « Principales options du chargeur de démarrage »](#page-40-0)

• Gestion de l'utilisateur :

Il est possible d'ajouter des utilisateurs supplémentaires ici. Chacun se verra attribuer son propre répertoire /home.

• Services :

Les services systèmes sont ces petits programmes exécutés en tâche de fond (démons). Cet outil permet d'autoriser ou interdire l'exécution de certaines tâches.

Soyez sûrs de ce que vous faîtes avant de changer quoi que ce soit ici - une erreur peut empêcher le fonctionnement correct de l'ordinateur.

Pour plus d'informations, voir [Section 28, « Configurer les Services »](#page-49-0)

### <span id="page-45-0"></span>**25.2. Paramètres du matériel**

• Clavier :

C'est l'endroit où configurer la disposition du clavier, lequel dépend du pays, de la langue ou du type de clavier.

• Souris :

Configurer ou ajouter ici d'autres périphériques de pointage, tablettes, trackballs etc.

• Carte son :

L'installeur sélectionne le pilote par défaut, s'il en existe un. L'option de sélection d'un pilote différent n'est fournie que s'il existe plus d'un pilote pour votre carte, mais qu'aucun d'entre eux n'est celui par défaut.

• Interface graphique :

Cette partie permet la configuration de la(des) carte(s) graphique(s) et de l'affichage.

Pour plus d'informations voir [Section 20, « Configuration de X, de la carte graphique et du moniteur »](#page-37-0).

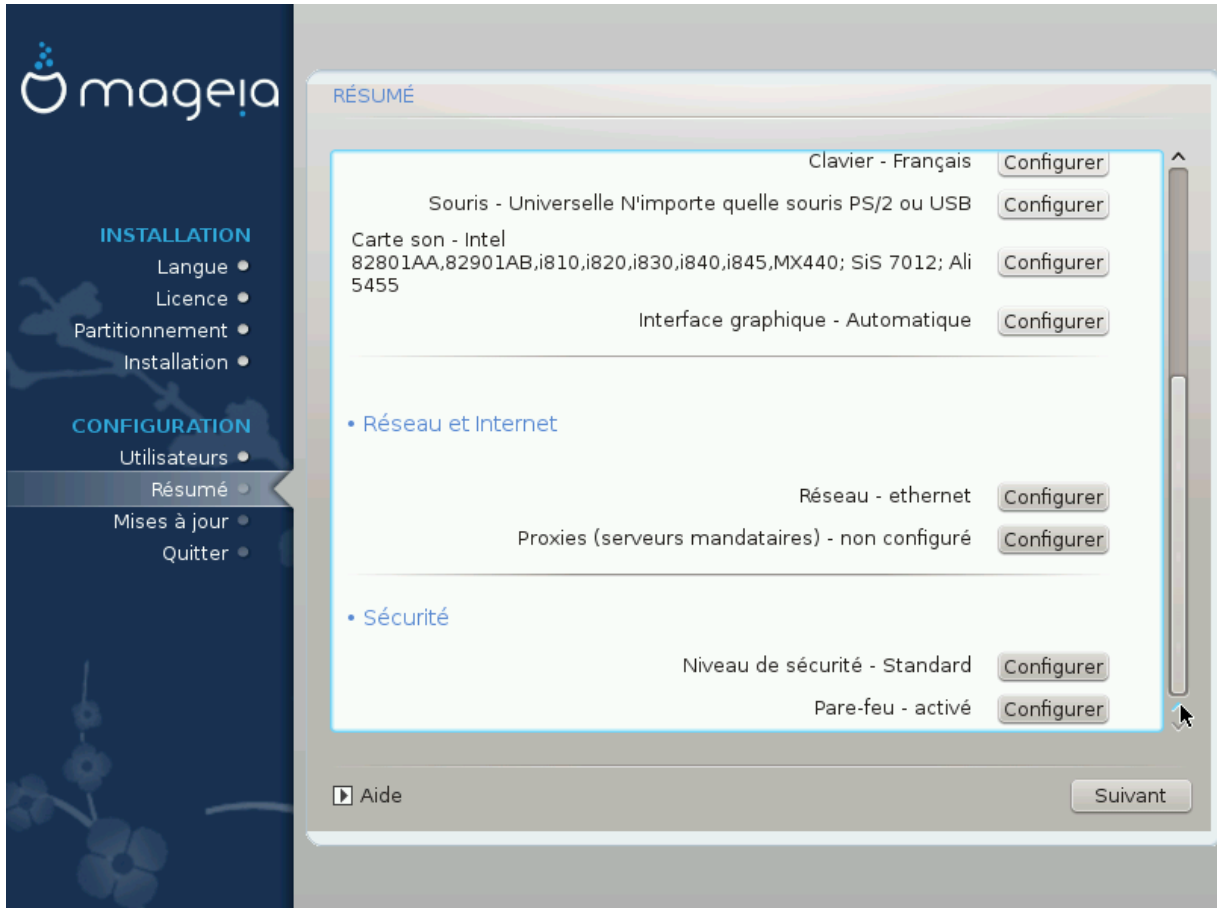

### <span id="page-46-0"></span>**25.3. Paramètres réseau et internet**

#### • Réseau :

Il est possible de configurer le réseau ici, mais pour les cartes réseau exigeant un pilote non libre, il est préférable de le faire après le redémarrage, dans le Centre de Contrôle de Mageia, si vous n'avez pas encore validé les dépôts de média non libres (nonfree).

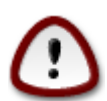

Lors de l'ajout d'une carte réseau, ne pas oublier de paramétrer le pare-feu pour qu'il surveille aussi cette interface.

• Proxies:

Un serveur Proxy (aussi appelé serveur mandataire) se comporte en intermédiaire entre votre ordinateur et internet. Cette partie permet de configurer votre ordinateur pour qu'il utilise un service proxy.

Peut-être sera t-il utile de consulter l'administrateur système pour obtenir les valeurs des paramètres à entrer ici.

### <span id="page-46-1"></span>**25.4. Sécurité**

• Niveau de sécurité :

Régler ici le niveau de sécurité choisi pour l'ordinateur, le plus souvent les valeurs par défaut (Standard) conviennent pour un usage général.

Cocher l'option qui convient le mieux à votre utilisation de l'ordinateur.

• Pare-feu :

Un pare-feu tente de se dresser en barrière entre les données importantes sur l'ordinateur et les voyous qui tournent autour, depuis internet, et qui cherchent à les compromettre ou à les voler.

Choisir les services dont l'accès est nécessaire sur le système. Le choix dépend de l'utilisation de l'ordinateur.

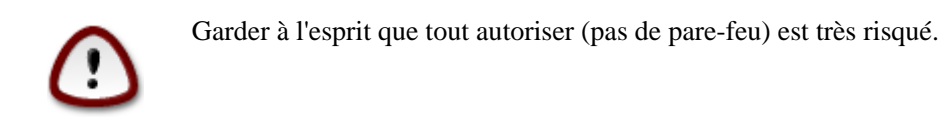

## <span id="page-47-0"></span>**26. Configurer le fuseau horaire**

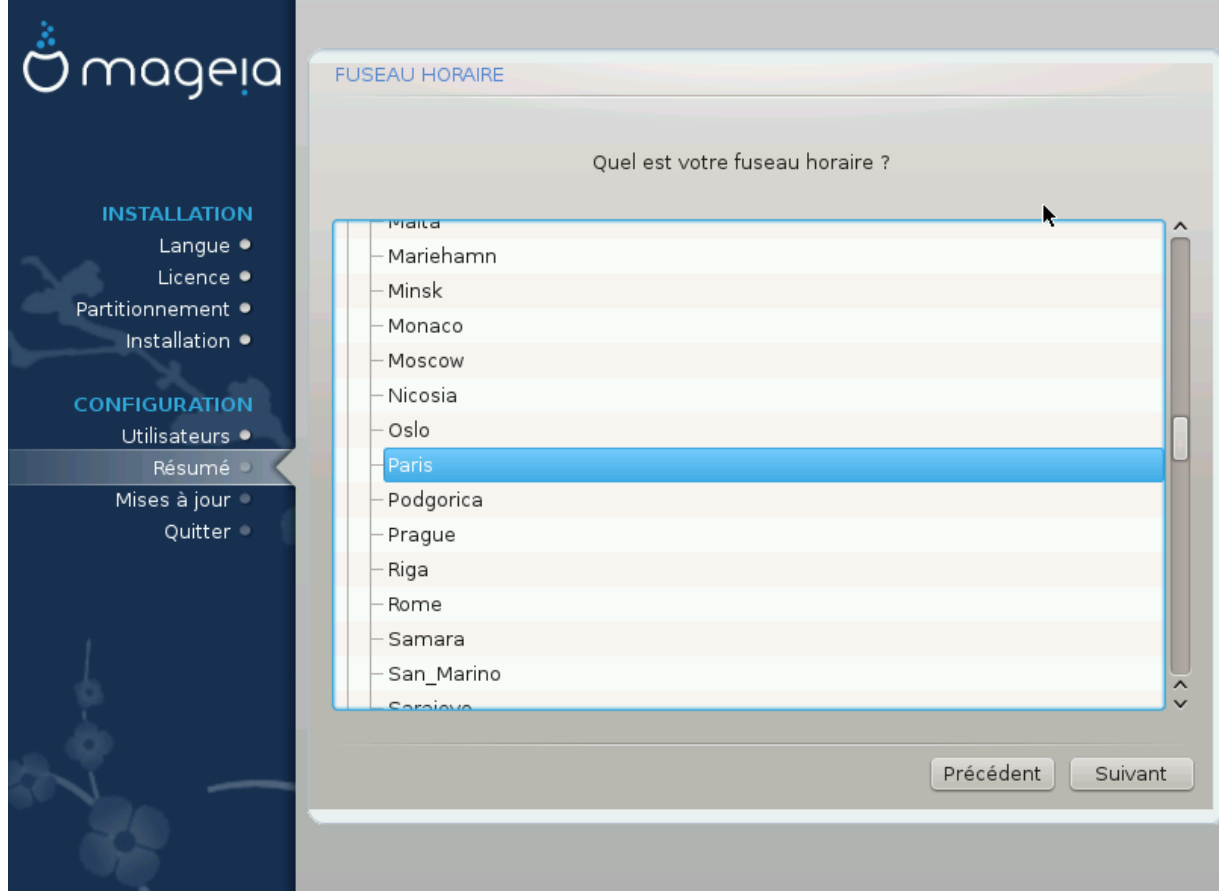

Choisir le fuseau horaire en choisissant le pays ou la ville la plus proche dans le même fuseau.

Dans l'écran suivant, il est possible de régler l'horloge système à l'heure locale ou GMT, aussi appelée UTC.

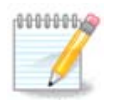

En cas de plusieurs systèmes d'exploitation sur l'ordinateur, il doivent tous être réglés sur la même heure (heure locale ou GMT/UTC).

# <span id="page-48-0"></span>**27. Sélection du Pays / Région**

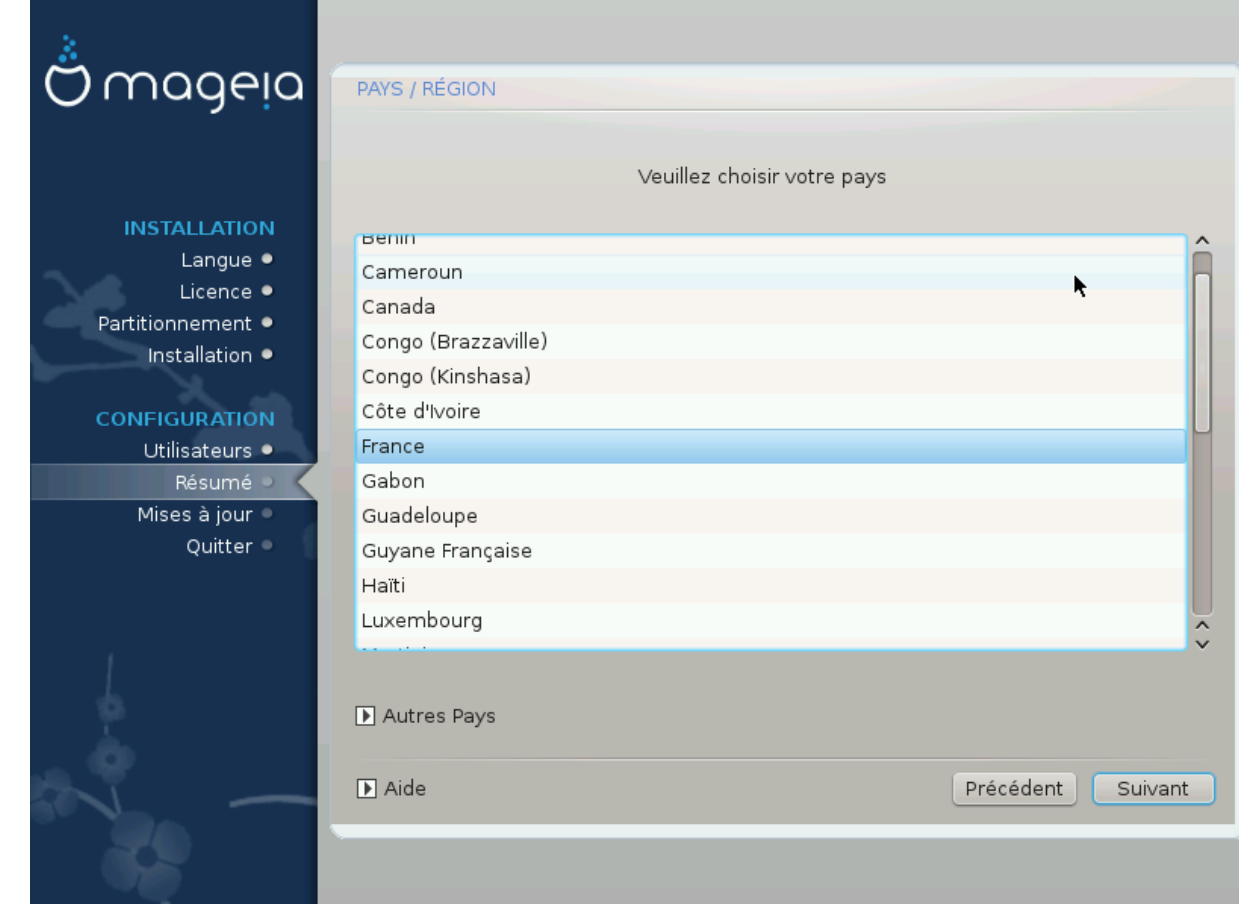

Sélectionner le pays ou la région. Cela est important pour définir bien des paramètres comme la monnaie ou le domaine de régulation du wi-fi. Choisir un pays erroné peut mener à l'incapacité d'utiliser le réseau par wi-fi.

Si le pays désiré n'est pas dans la liste, cliquer sur le bouton Autres pays et choisir ici le pays ou la région.

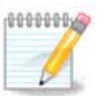

Si le pays désiré ne figure que dans la liste Autres pays, après avoir cliqué sur OK, il peut sembler qu'un pays de la première liste soit sélectionné. Veuillez ignorer cela, DrakX respectera votre choix.

### <span id="page-48-1"></span>**27.1. Méthode de saisie**

Dans l'écran Autres pays, une méthode de saisie des caractères peut être sélectionnée (à la fin de la liste). Les méthodes de saisie permettent aux utilisateurs de saisir des caractères asiatiques (chinois, japonais, coréen...) La méthode par défaut est IBus dans les DVD Mageia et dans les CD Live Africa/India et Asia/no-India. Dans les localisations africaines et asiatiques, IBus est la méthode de saisie paramétrée par défaut, de telle sorte que les utilisateurs n'ont pas à la paramétrer manuellement. D'autres méthodes de saisie (SCIM, GCIN, HIME, etc) fournissent des fonctions similaires également et peuvent être ajoutées lors de l'installation si vous ajoutez une connexion au réseau Internet avant la sélection des paquetages.

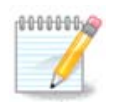

Si la méthode de saisie n'est pas configurée pendant la phase d'installation, vous pouvez le faire après le démarrage de Mageia par "Centre de Contrôle de Mageia" -> "Système", ou en exécutant "localedrake" en tant que super-utilisateur.

## <span id="page-49-0"></span>**28. Configurer les Services**

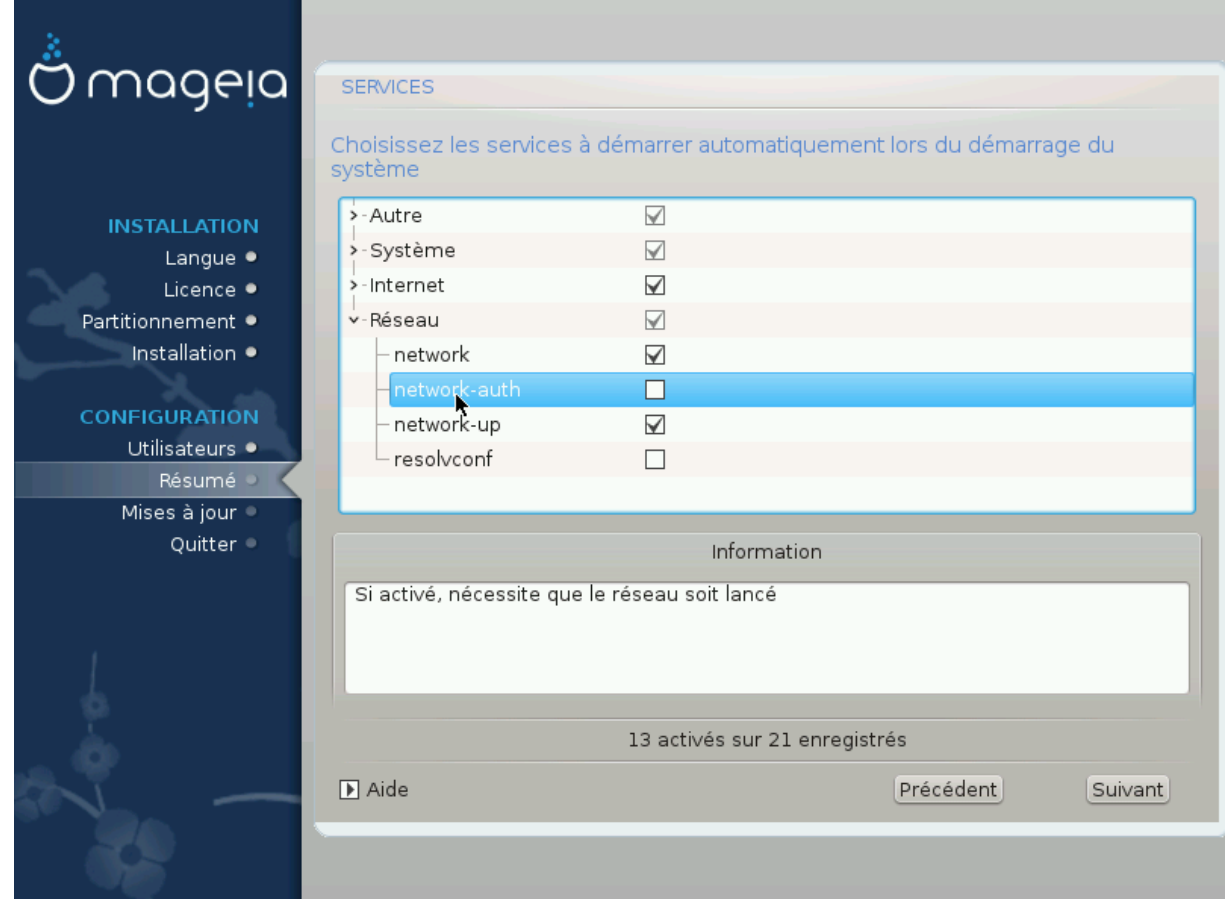

Désigner ici quels services doivent (ne doivent pas) s'activer au démarrage du système.

Il y a quatre groupes, cliquer sur le triangle devant chaque groupe pour le déployer et voir tous les services qu'il contient.

Les choix réalisés par DrakX sont généralement les bons.

Si un service est mis en surbrillance, des informations à son sujet sont disponibles dans l'infobulle en dessous.

Ne modifier quelque chose qu'avec la certitude de bien faire.

# <span id="page-50-0"></span>**29. Sélection de la souris**

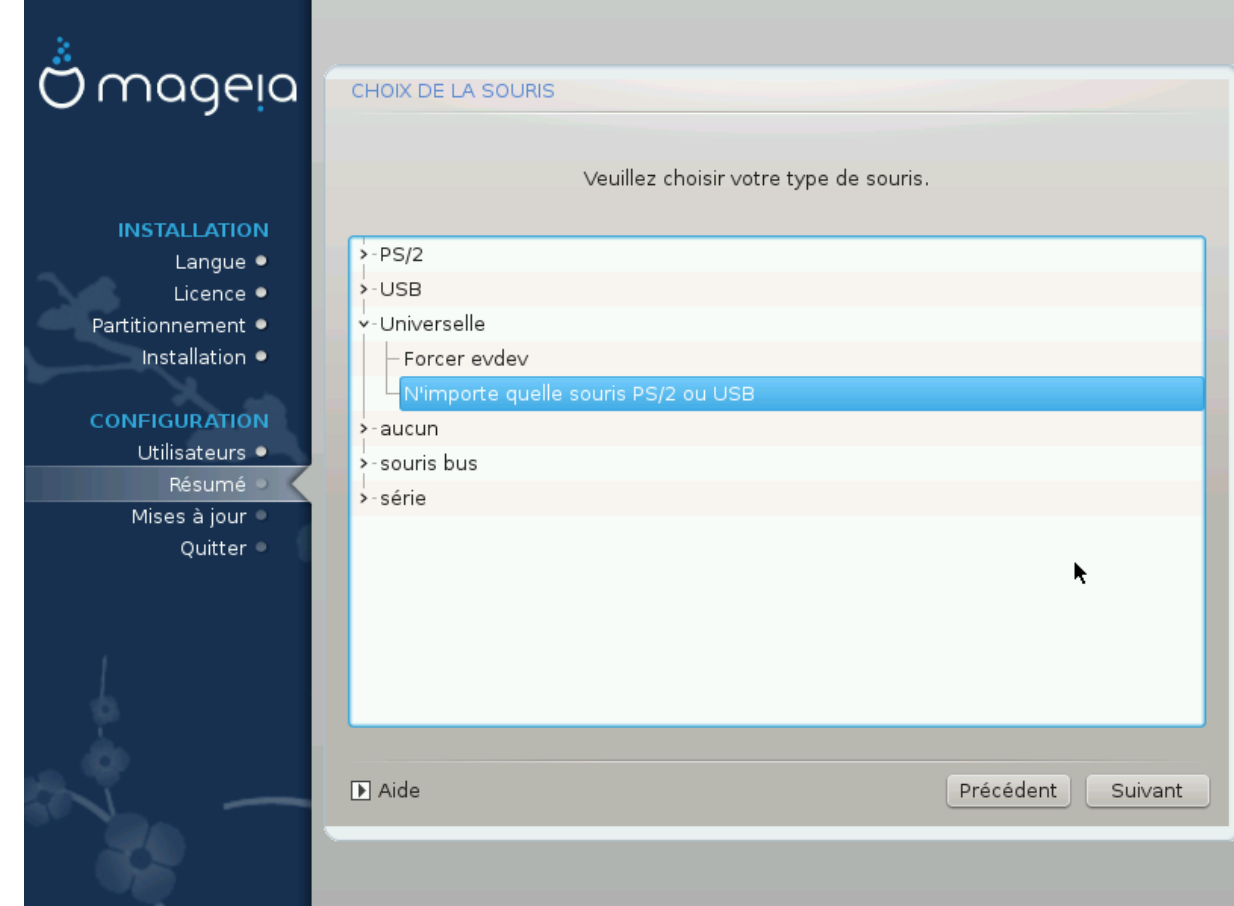

Si le comportement de la souris n'est pas satisfaisant, en choisir une autre ici.

Le plus souvent, Universelle - N'importe quelle souris PS/2 ou USB est un bon choix.

Sélectionner Universelle - Force evdev pour configurer les boutons qui ne fonctionnent pas sur une souris à six boutons ou plus.

## <span id="page-51-0"></span>**30. Configuration du son**

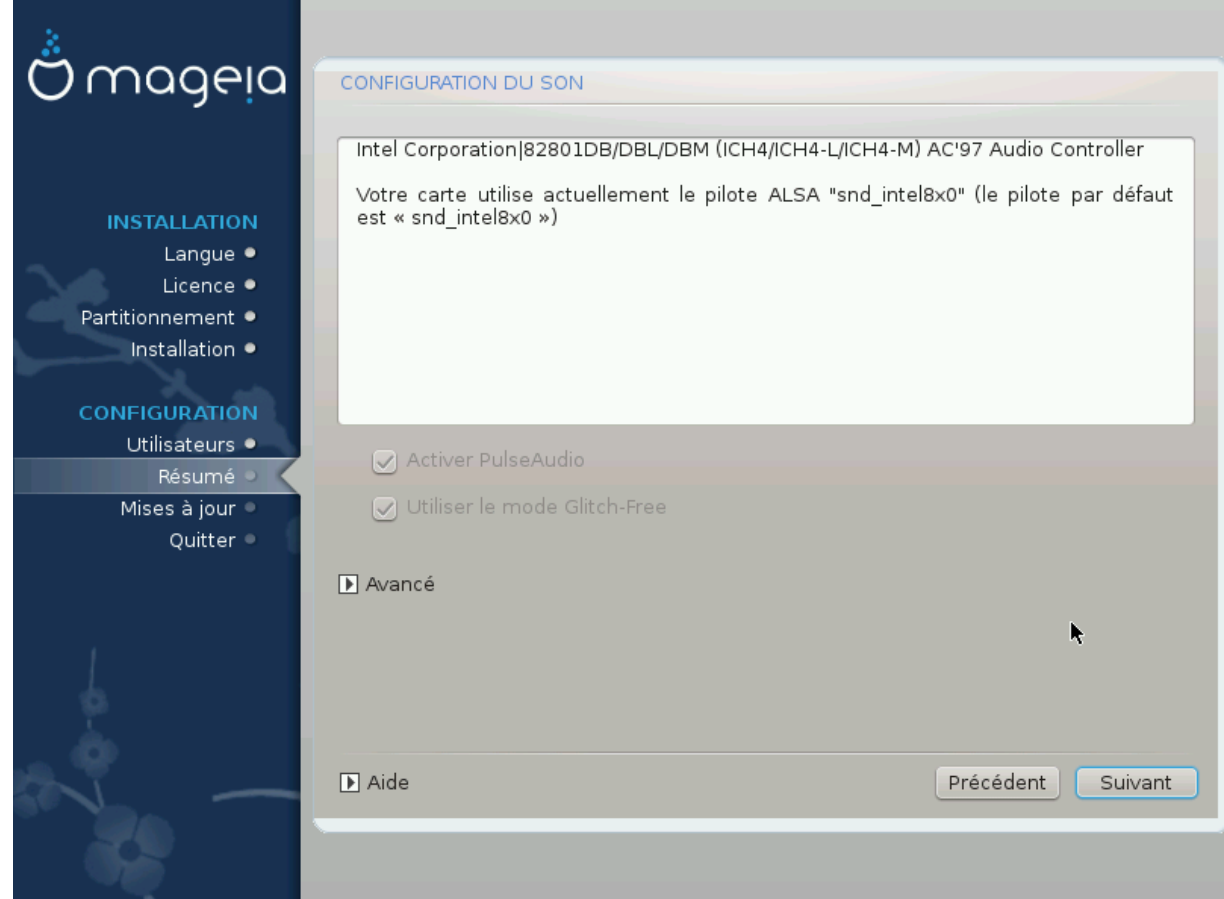

Cette écran affiche le nom du pilote que l'installeur a choisi pour votre carte son. Ce sera le pilote par défaut si vous en avez un.

Le pilote par défaut devrait fontionner sans problème. Cependant, si après l'installation vous rencontrez des soucis, lancez la commande **draksound** ou bien démarrez cet outil via le CCM (Centre de Contrôle de Mageia), en sélectionnant l'onglet Matériel puis en cliquant sur Configuration du son en haut à droite de l'écran.

Puis, dans l'écran de configuration du son, cliquez sur Avancé puis sur Dépannage pour obtenir des conseils très utiles afin de résoudre le problème.

### <span id="page-51-1"></span>**30.1. Avancé**

Cliquer sur Avancé sur cet écran, lors de l'installation, est utile s'il y a plusieurs pilotes disponibles et aucun par défaut, mais vous pensez que l'installeur a sélectionné le mauvais pilote.

Dans ce cas vous pouvez sélectionner un pilote différent après avoir cliqué sur Choix d'un pilote.

# <span id="page-52-0"></span>**31. Niveau de Sécurité**

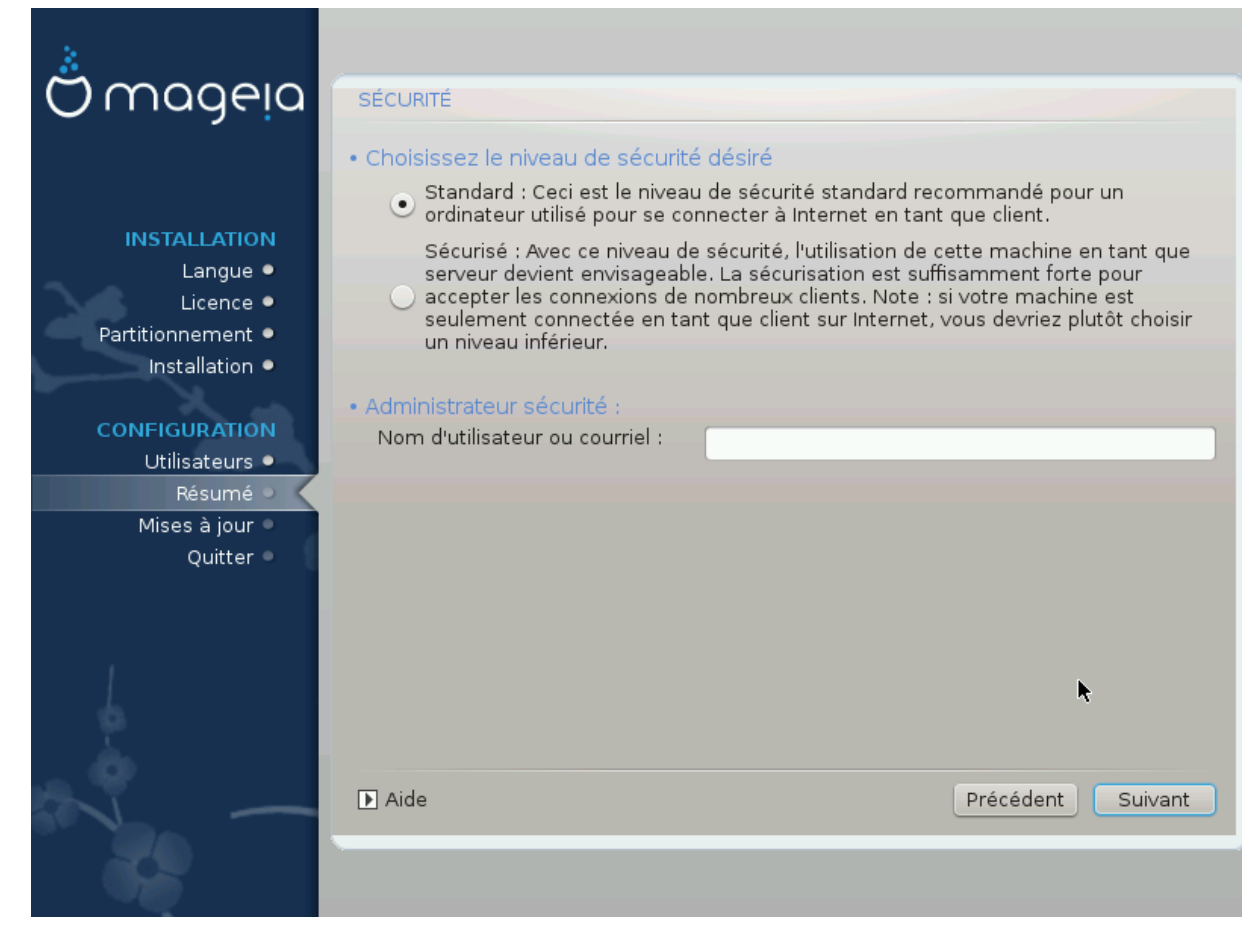

Choisir ici le niveau de sécurité souhaité.

Laisser les valeurs par défaut si les choix à faire sont inconnus.

Après l'installation, il sera toujours possible de régler les paramètres de sécurité dans le volet Sécurité dans le Centre de Contrôle de Mageia.

# <span id="page-53-0"></span>**32. Mises à jour**

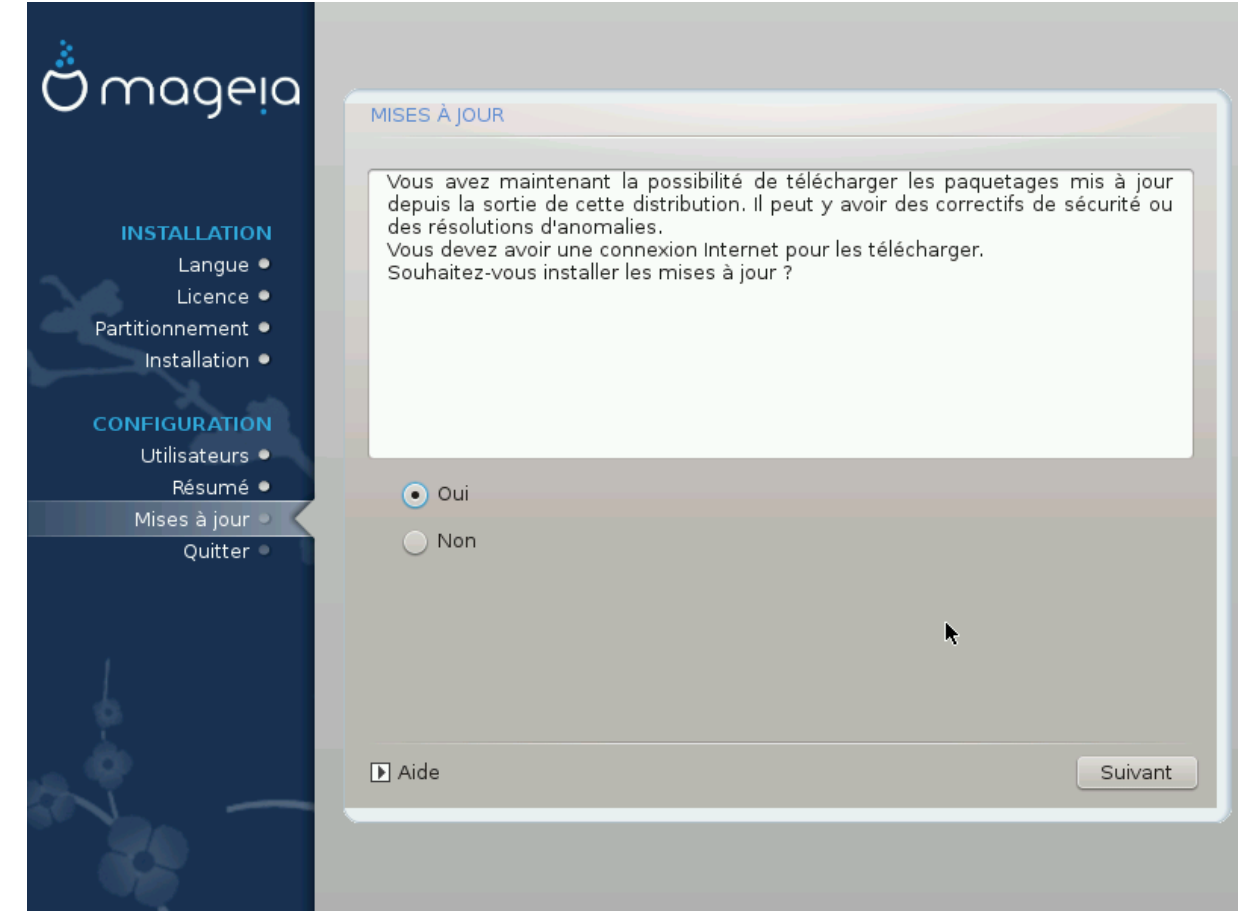

Depuis la publication de cette version de Mageia, un certain nombre de paquets ont été mis à jour ou améliorés.

Choisissez oui si vous souhaitez les télécharger et les installer, sélectionnez non si vous ne le souhaitez pas, ou si vous n'êtes pas connecté à Internet

Cliquer sur Suivant pour continuer

# <span id="page-54-0"></span>**33. Félicitations**

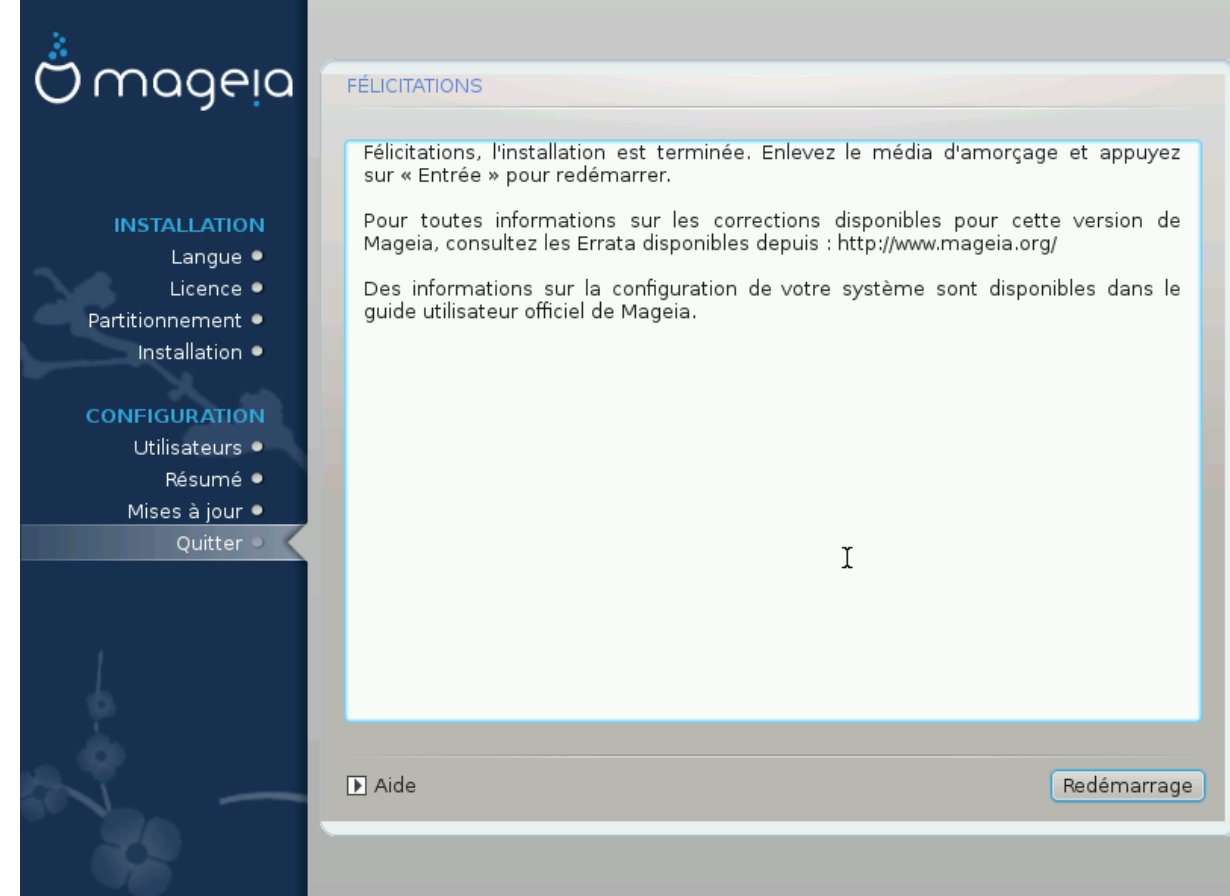

L'installation et la configuration de Mageia sont terminées et il est maintenant possible d'enlever le medium d'installation et de redémarrer l'ordinateur.

Après le redémarrage, le choix entre les différents systèmes d'exploitation présents sur l'ordinateur (s'il en existe plus d'un) est possible dans l'écran du chargeur de démarrage .

Si les réglages du chargeur de démarrage n'ont pas été modifiés, l'installation de Mageia sera automatiquement sélectionnée et démarrée.

Prenez plaisir !

Visitez www.mageia.org pour toute question ou si vous désirez contribuer à Mageia.